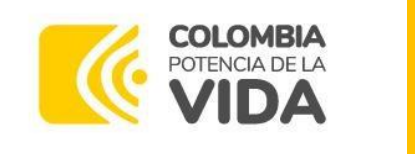

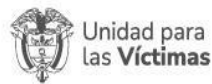

# **INSTRUCTIVO PARA USO DE LA HERRAMIENTA SIGESPLAN EN EL MARCO DE PROYECTOS**

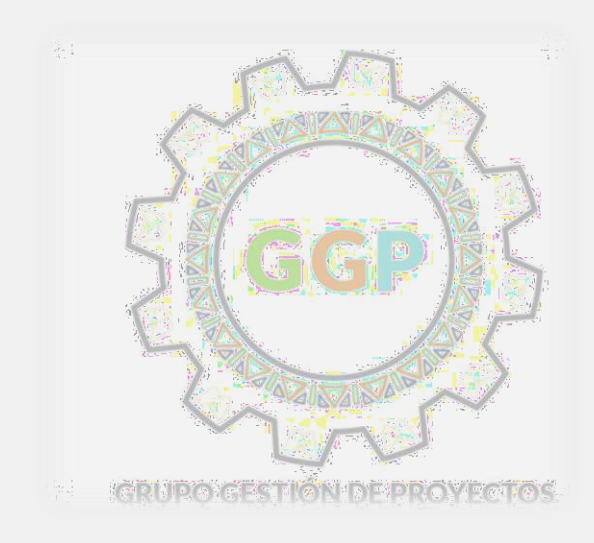

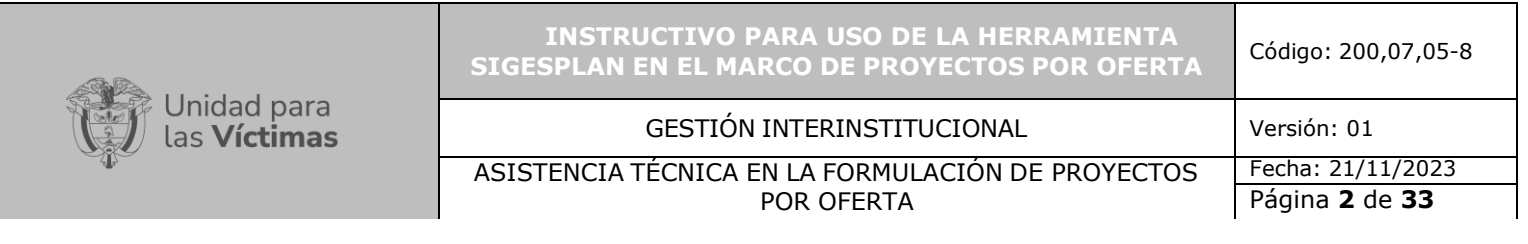

- **1. OBJETIVO:** Brindar orientaciones técnicas para el uso de la herramienta SIGESPLAN en el marco de proyectos por oferta de la Unidad para las Víctimas
- **2. ALCANCE:** Inicia con la creación de usuario en la herramienta SIGESPLAN y continua con la formulación en línea de los proyectos ofertados a cargo de las entidades territoriales, para posterior viabilidad, coordinación de entrega y seguimiento de los proyectos, ejercicio liderado por el Grupo de Gestión de Proyectos en articulación con las direcciones territoriales y áreas misionales.

#### **3. DEFINICIONES:**

- **AGRO:** Sigla de Proyectos Agropecuarios.
- **Áreas misionales:** Subdirecciones o grupos de trabajo enmarcados en los procesos misionales de la Unidad: Dirección de Asuntos Étnicos, Subdirección de Reparación Colectiva, Grupo de Retornos y Reubicaciones, Subdirección de Prevención y Atención de Emergencias.
- **Beneficiarios:** Grupo o grupos objetivos específicos de la población hacia los cuales se dirige un proyecto, programa o plan.
- **CTJT:** Sigla de Comité Territorial de Justicia Transicional.
- **Cronograma de ejecución:** herramienta que especifica las actividades por ejecutar dentro de un plazo fijado, buscando así optimizar los recursos humanos, materiales y equipos disponibles.
- **Enlace de la Dirección Territorial:** Es el profesional designado por la Dirección Territorial de la Unidad para las Victimas, como contacto con la Entidad Territorial para adelantar las gestiones necesarias en la implementación del apoyo.
- **EETT:** Entidades Territoriales
- **Especificaciones de los materiales y/o mobiliario:** Detalle sobre la totalidad de las características de cada uno de los insumos requeridos para el desarrollo de la obra o la entrega de la dotación, entre ellos: medidas, color, unidad de medida, presentación, uso, etc.
- **Esquemas de Acompañamiento Comunitario (EEAC):** Son acciones que contribuyen a la restitución de los derechos de la población víctima retornada, reubicada o integrada localmente dentro de la Ruta Integral de Atención, Asistencia y Reparación para las Víctimas de Desplazamiento Forzado y la superación de su situación de vulnerabilidad, en pro de la materialización de acciones definidas en el plan de retornos y reubicaciones de cada comunidad.
- **GGP:** Sigla de Grupo de Gestión de Proyectos
- **Líneas de intervención:** Establece los diferentes tipos de apoyo que oferta la Unidad a través de las diferentes áreas misionales de acuerdo con los criterios de priorización y/o focalización (proyectos de Infraestructura Social y Comunitaria, proyectos agropecuarios, proyectos de dotación).
- **Mano de obra calificada (sigla MOC):** Trabajadores que desempeñan actividades cuya ejecución requiere estudios previos o amplia experiencia.

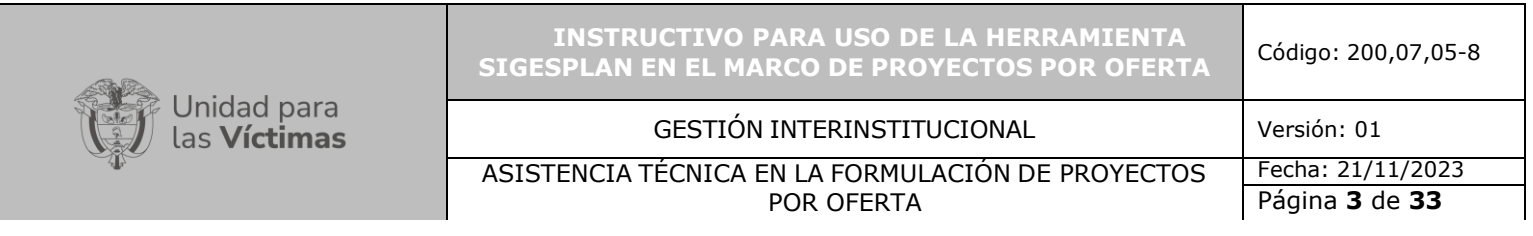

- **Mano de obra no calificada (MONC):** Trabajadores que desempeñan actividades cuya ejecución no requiere de estudios ni experiencia previa.
- **Municipios y/o distritos priorizados para proyectos ISC:** Representa el listado de municipios resultado del estudio de criterios y priorización, los cuales son potenciales de recibir apoyo con PISC.
- **PIRC:** Plan Integral de Reparación Colectiva
- **PISC**: Proyectos de Infraestructura Social y Comunitaria.
- **SPAE:** Subdirección de Prevención y Atención de Emergencias
- **Viabilidad:** Resultado de la evaluación realizada por un profesional donde se analiza el beneficio, los costos y el impacto que se generaría, y desde allí se define la pertinencia de su ejecución según los términos legales, financieros y técnicos.
- **SIGESPLAN:** Sistema de Gestión de Planes de la Unidad, es una herramienta establecida en el aplicativo Vivanto donde se sistematiza los planes, proyectos y oferta de la Unidad para las Victimas, lo que permite realizar su seguimiento y emisión de reportes.

#### **4. ACTIVIDADES**

- I. Creación de usuario a las entidades territoriales en la herramienta SIGESPLAN a través de la gestión con la Red Nacional de Información según proceso establecido
- II. Formulación en línea del proyecto ofertado en la herramienta SIGESPLAN, para ello, las entidades territoriales contarán con la asistencia técnica del Grupo de Gestión de Proyectos
- III. Viabilidad técnica del proyecto emitida por el Grupo de Gestión de Proyectos para posterior viabilidad de las áreas misionales respectivas
- IV. Coordinación de entrega de los insumos, materiales y/o dotación contemplada en los proyectos, para ello el Grupo de Gestión de Proyectos apoyará el ejercicio en articulación con las áreas misionales y direcciones territoriales
- V. Para la ejecución de los proyectos, la entidad territorial debe registrar en SIGESPLAN informes mensuales de avance de los proyectos

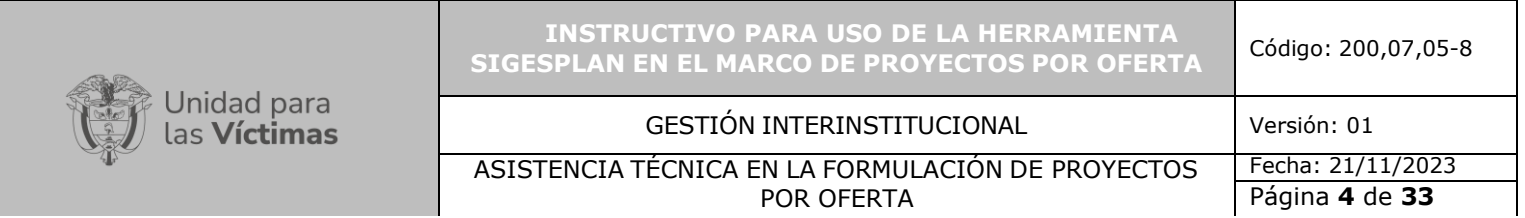

**1.** Para ingresar y formular un proyecto en línea en la herramienta SIGESPLAN, inicialmente se debe remitir al portal de Vivanto mediante el link <https://vivantov2.unidadvictimas.gov.co/> y seguido se realiza la búsqueda del proyecto mediante el código asignado en la casilla *ID PLAN* (sin agregar más filtros de búsqueda) y dar clic en **BUSCAR**

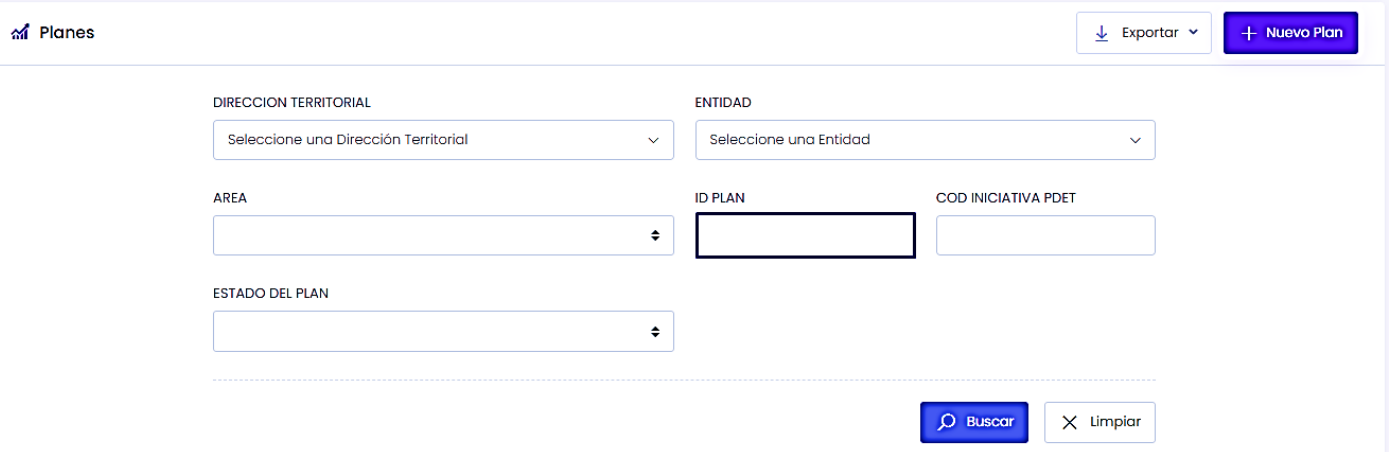

*2.* Una vez aparece el proyecto en la pantalla se da clic en la opción (…) y luego selecciona la opción *EDITAR*

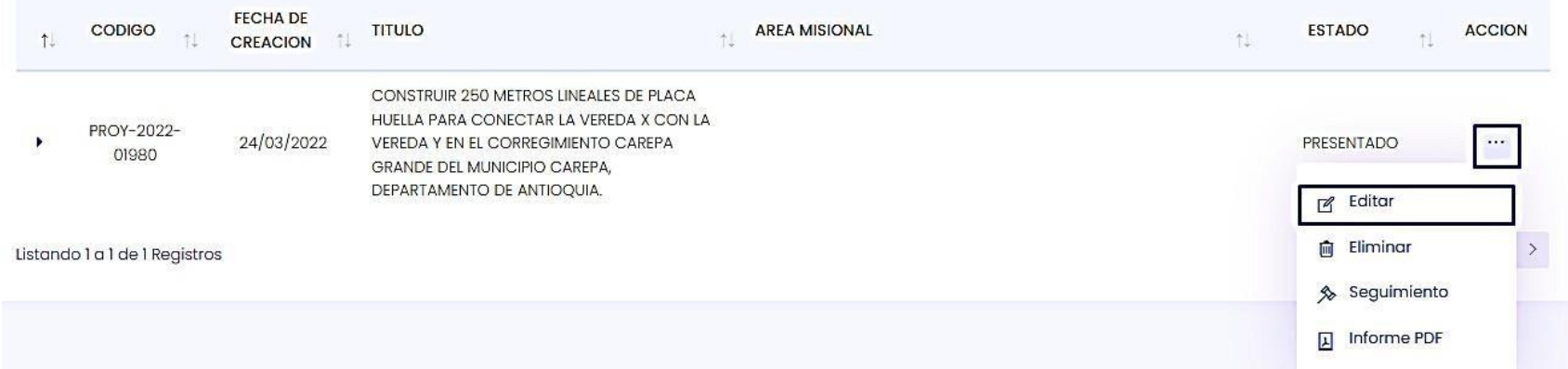

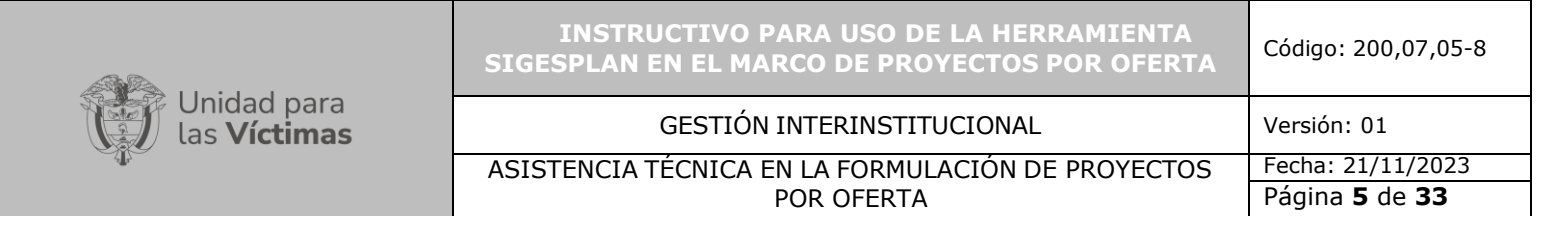

Seguido de ello, seleccionar el módulo DESCRIPCIÓN DEL PLAN

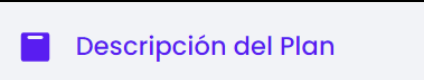

3. En este campo se relaciona la parte general del proyecto y será necesario: Verificar que la vigencia del proyecto corresponda al periodo de formulación, en caso contrario se debe reportar al enlace nacional o territorial del Grupo de Gestión de Proyectos de la Unidad.

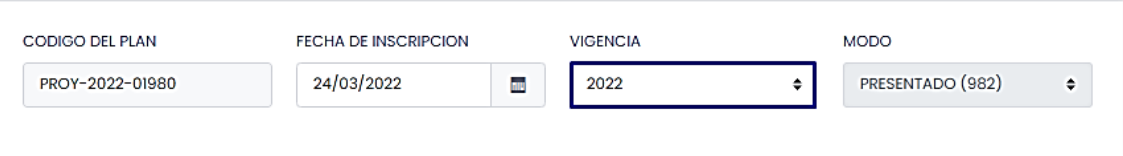

A. VALIDAR que el proyecto corresponda al municipio y en **TIPO DE PLAN** se debe seleccionar la opción PROYECTO

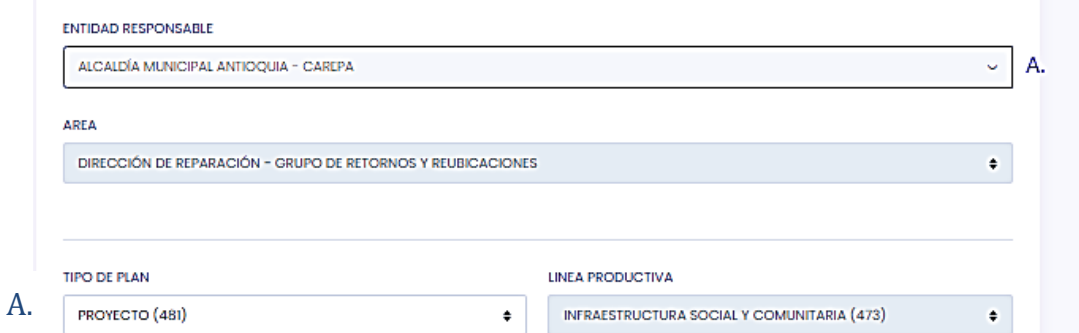

B. **TITULO DEL PLAN:** En este campo se relaciona el título del proyecto de tal forma que éste contenga aspectos relevantes como: Acción, tipo de proyecto, área a intervenir, localización y población, con relación a la acción focalizada por el área misional

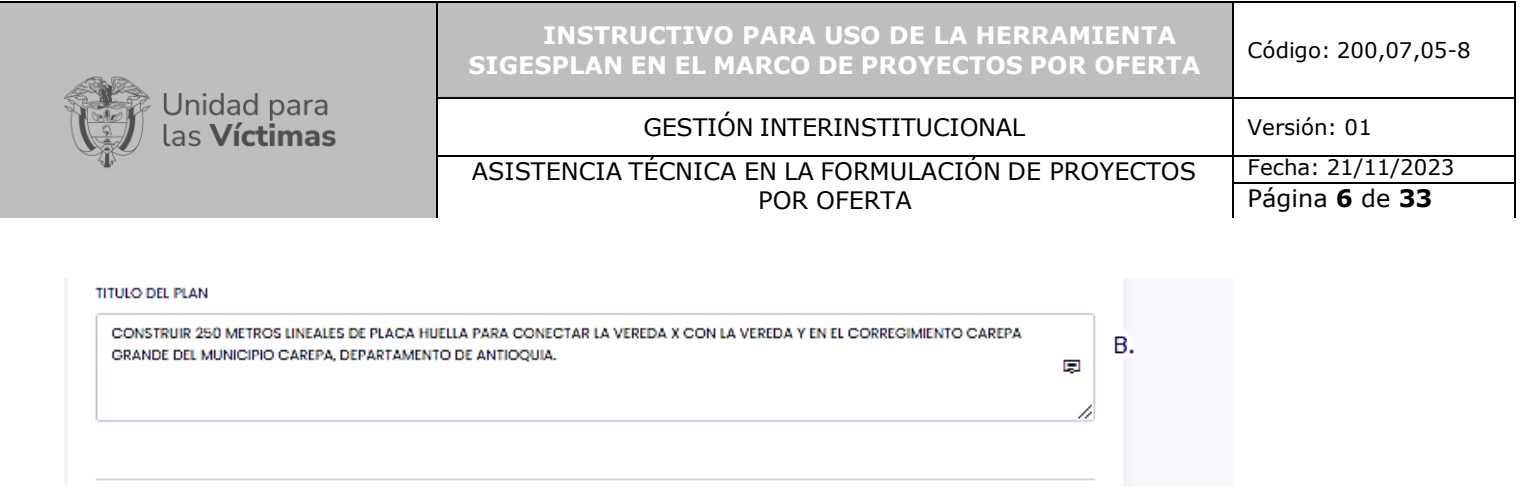

Ejemplo (ISC) **Construir 250 metros lineales de placa huella para conectar la vereda piedras blancas con la vereda embarcadero en el municipio Carepa, departamento de Antioquia.**

Ejemplo (Agropecuarios) **Establecer huertas caseras para Seguridad y Soberanía alimentaria con cultivos transitorios en áreas de 300 m2, para de 30 familias de la comunidad la Raya de la vereda Las Claritas del municipio de Carolina del Príncipe del departamento de Antioquia.**

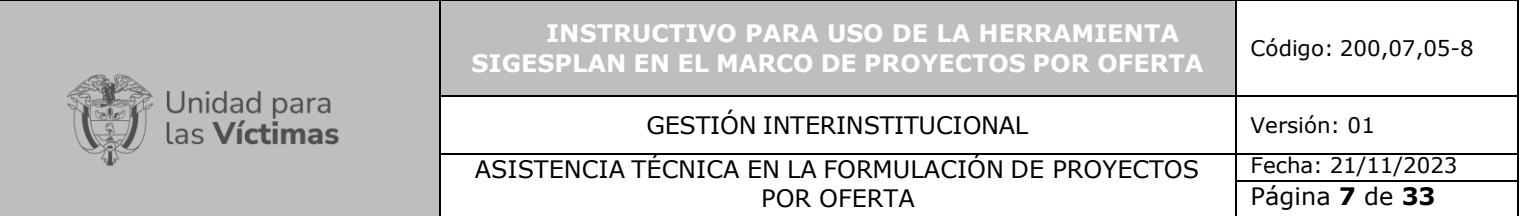

C. **DESCRIPCIÓN:** En este espacio se debe describir la situación actual (Antecedentes), la cual describe la problemática que genera la formulación del proyecto, indicar las condiciones actuales que generan este proyecto. Párrafo seguido se ingresa la descripción del proyecto, allí se debe especificar las características técnicas para la formulación del proyecto como la ubicación exacta del lugar, área a intervenir, etc.

Para proyectos agropecuarios es importante incluir condiciones climáticas, tipo de suelo en el que se encuentre el terreno en el cual se implementará la actividad agropecuaria, adicionalmente describir cuál es el sistema de producción agropecuariaque se utilizará para la implementación de la propuesta; de manera que se garantice un uso más eficiente de los recursos.

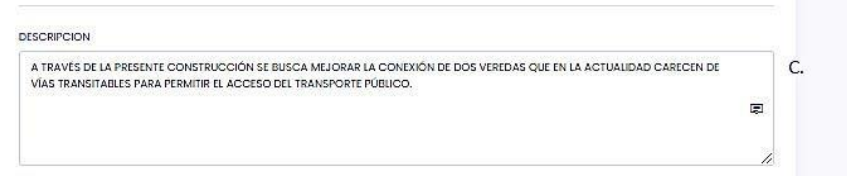

D. **OBJETIVOS:** En este campo se debe diligenciar el objetivo general del proyecto, es decir, indicar cuales son los resultados deseados con la ejecución del proyecto.

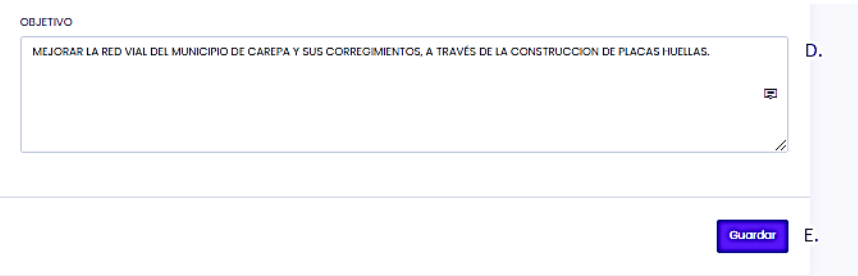

E. Una vez finalizada la redacción de los campos anteriores, se debe dar clic en GUARDAR.

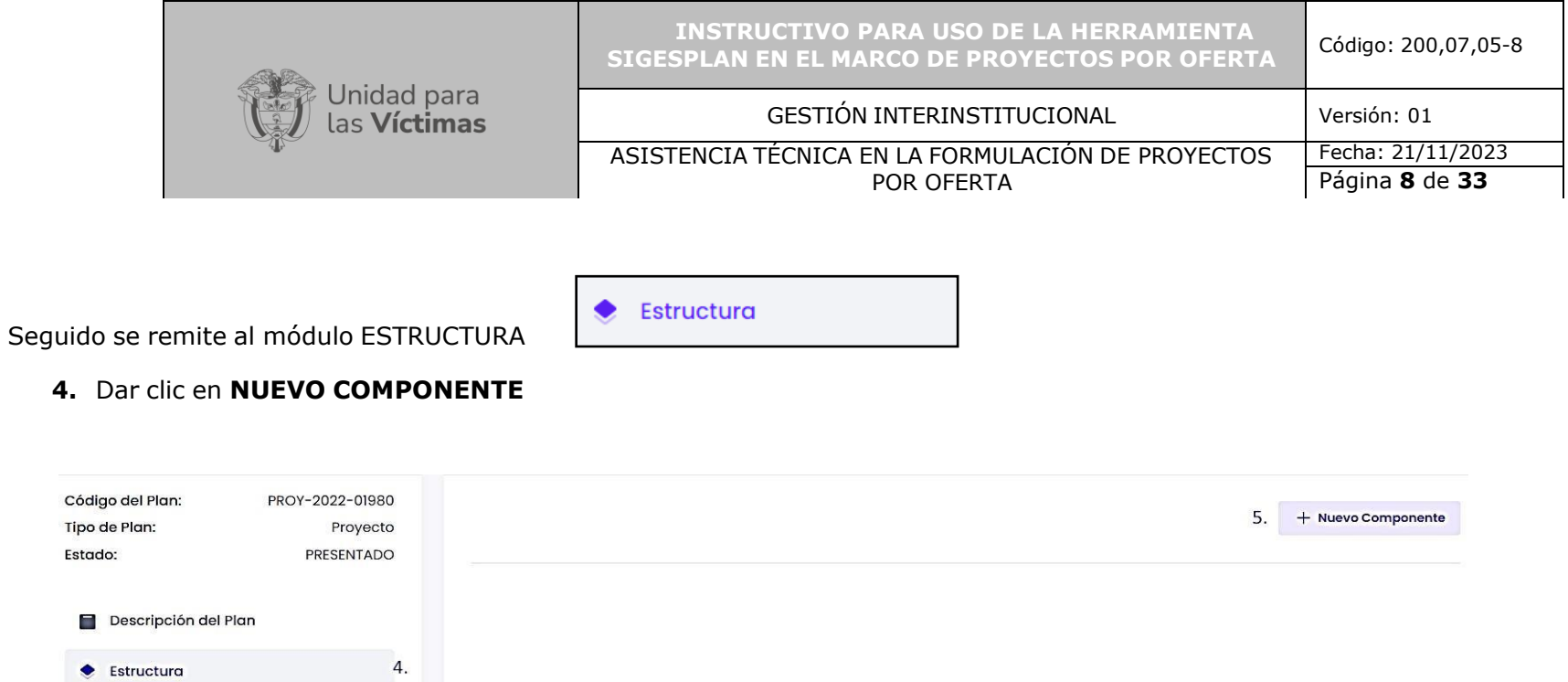

A. **FECHA INICIO / FECHA FINAL:** En estos campos se va a diligenciar la fecha de inicio y de finalización del proyecto, acorde con el cronograma de actividades

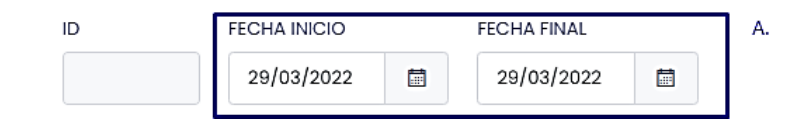

B. **NOMBRE DEL COMPONENTE:** En este campo se ingresa la actividad a realizar.

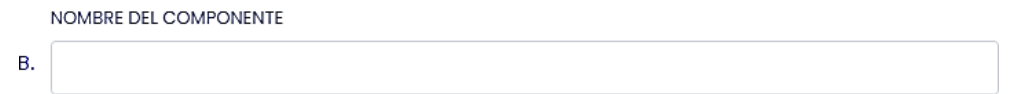

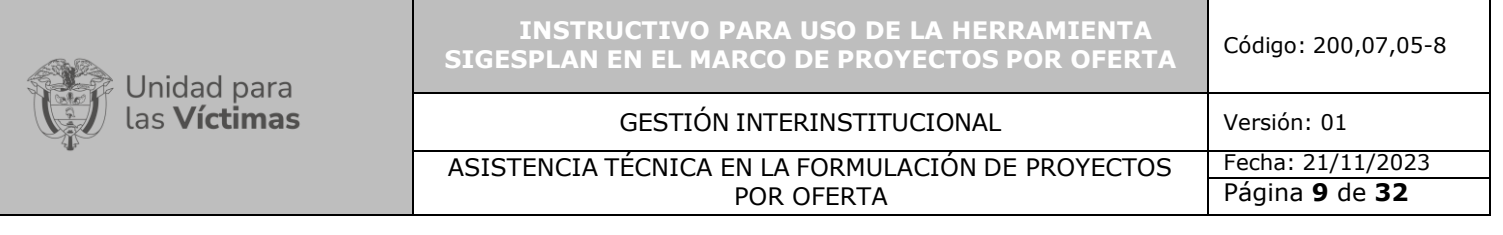

#### **Ejemplo:**

- Entrega de materiales para la construcción de la placa huella.
- Entrega de semillas para la implementación de un cultivo de cacao
- Dotación de equipos tecnológicos para la Escuela
- Aporte de mano de obra por parte del municipio
- Aporte de transporte adicional para la entrega de materiales
- Mano de obra calificada para la construcción
- C. **UNIDAD DE MEDIDA:** Seleccionar la opción UNIDAD
- D. **CANTIDAD**: Registrar la cantidad del componente a medir (1)
- E. **VALOR DE LA INVERSIÓN:** En este campo se registra el valor del componente del proyecto, para el caso del aporte de la Unidad para las Victimas, debe ser acorde con los montos máximos de financiación establecidos por cada área misional según el tipo de proyecto

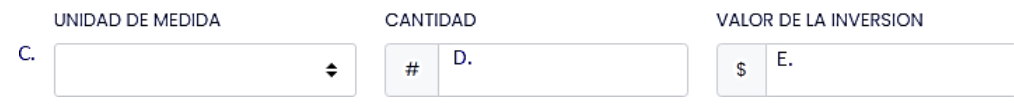

F. **OBSERVACIÓN:** En este campo ingresar el concepto del componente.

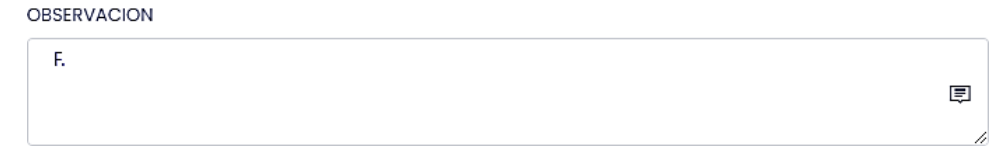

Ejemplo:

- A través de esta entrega de materiales, la Unidad para la Atención y Reparación a las Víctimas contribuye a la construcción de la placa huella para los corregimientos del municipio de Carepa Antioquia. (Si el aportante es la UNIDAD)
- La alcaldía de Carepa Antioquia aporta el transporte adicional para el traslado de los materiales de construcción a utilizar en la construcción de la placa huella. (Si el aportante es el Municipio)

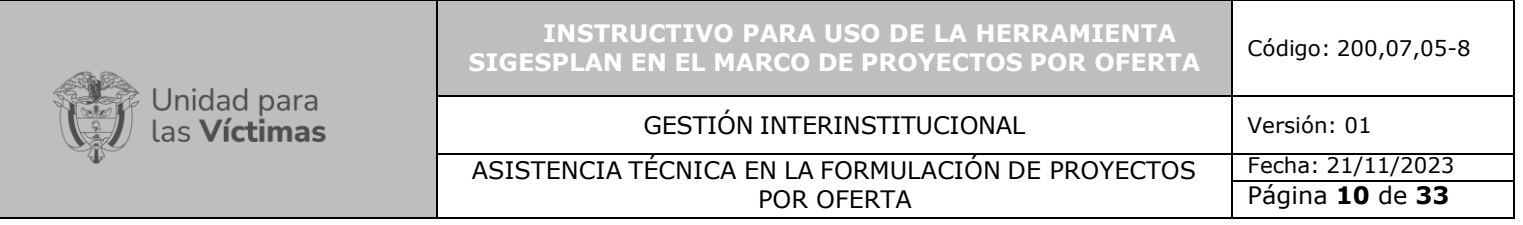

- G. **FUENTE DE RECURSOS y ENTIDAD APORTANTE:** Cuando la entrega la realiza:
	- La Unidad para las Víctimas (materiales, insumos, dotación), se selecciona de la lista desplegable la opción PGN-INVERSIÓN.
	- Cuando el aporte (Contrapartida) la realiza la entidad territorial, se selecciona de la lista desplegable la opción PRESUPUESTO MUNICIPAL.

 $\bullet$ 

 $\div$ 

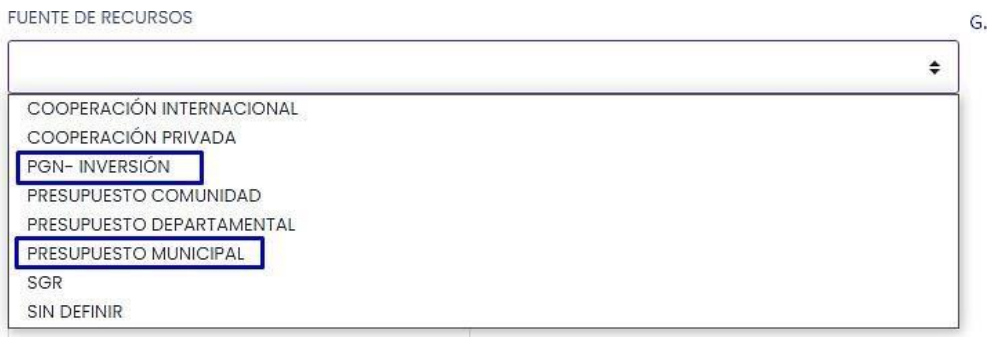

#### Ejemplo:

1.

**FUENTE DE RECURSOS** 

PGN- INVERSIÓN

ENTIDAD/APORTANTE

UNIDAD ADMINISTRATIVA ESPECIAL DE ATENCIÓN Y REPARACIÓN INTEGRAL A LAS VICTIMAS

2.

**FUENTE DE RECURSOS** 

PRESUPUESTO MUNICIPAL  $\div$ 

ENTIDAD/APORTANTE

ALCALDÍA MUNICIPAL ANTIOQUIA - CAREPA  $\div$ 

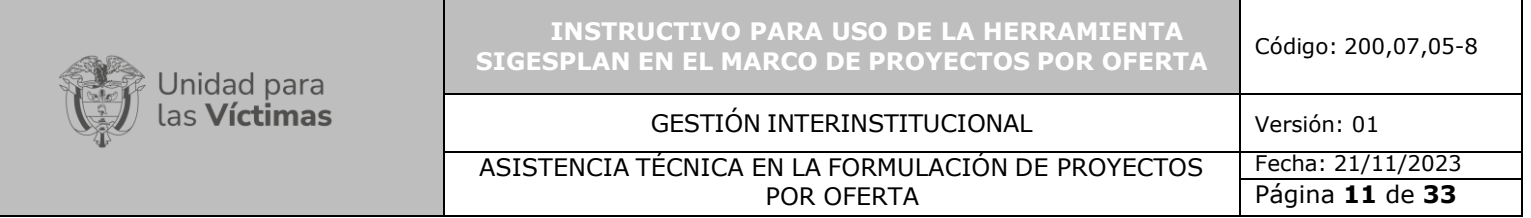

H. TIPO DE APORTE: De la lista desplegable se selecciona el tipo de aporte para el componente creado

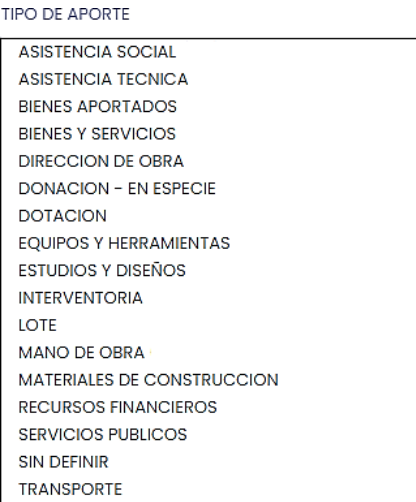

I. GUARDAR: Es necesario una vez diligenciados todos los campos, dar clic en GUARDAR.

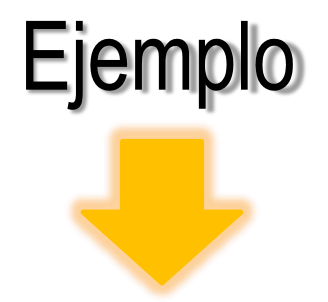

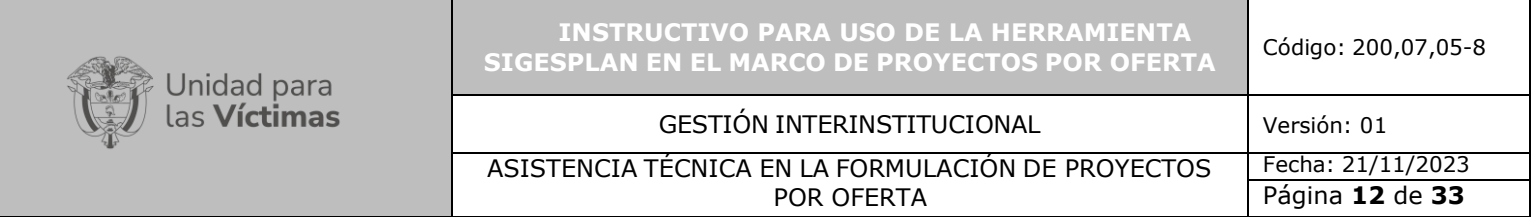

Cómo debe quedar el componente, según la fuente de recursos:

# **CUANDO EL APORTANTE ES LA UNIDAD CUANDO EL APORTANTE ES LA ENTIDAD TERRITORIAL**

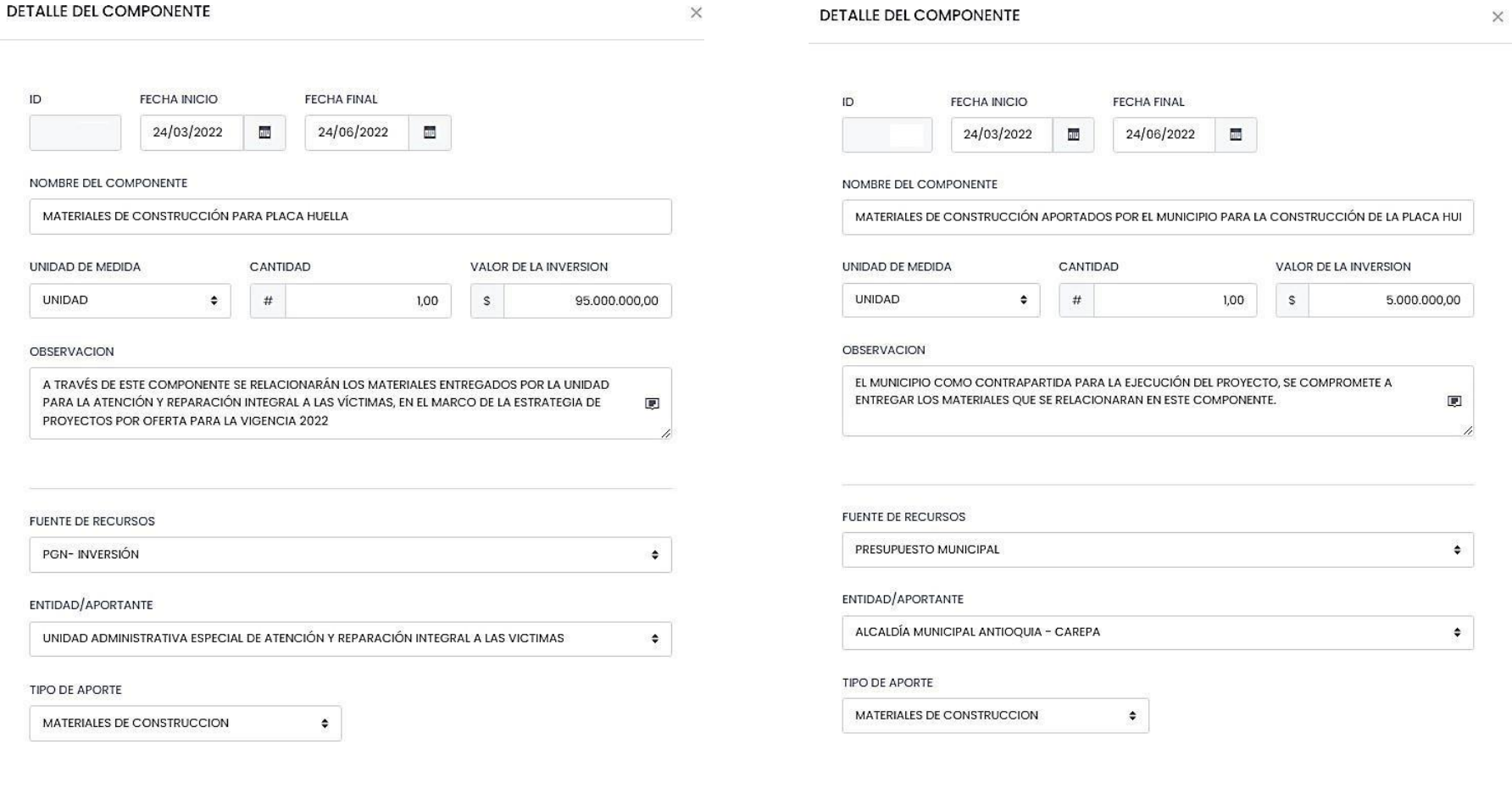

Guardar

Cancelar

Cancelar Guardar

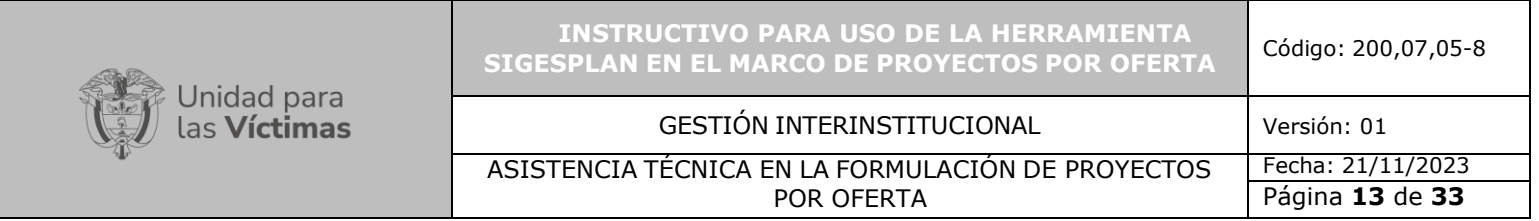

Una vez guardada la información del componente, se procede a iniciar la estructuración de los entregables de la siguiente manera:

Por cada componente se deben registrar los entregables, para ello seleccionar (…) (A) y luego la opción ENTREGABLES (B)

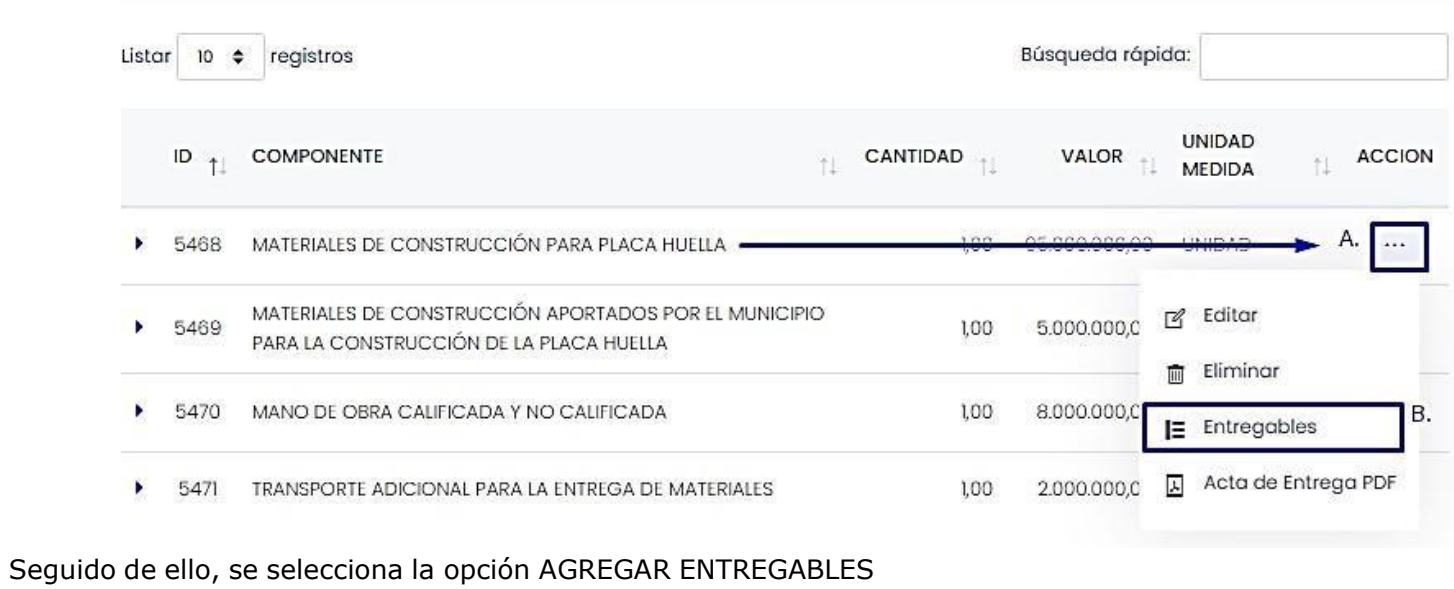

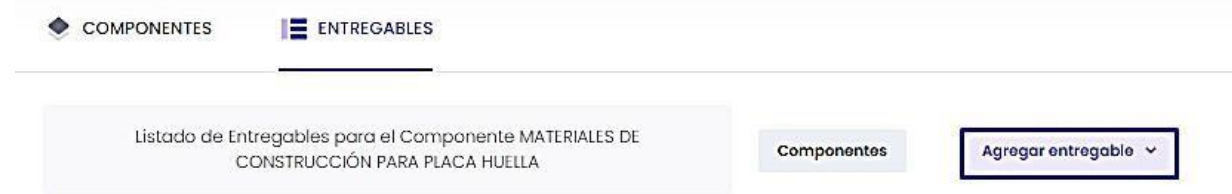

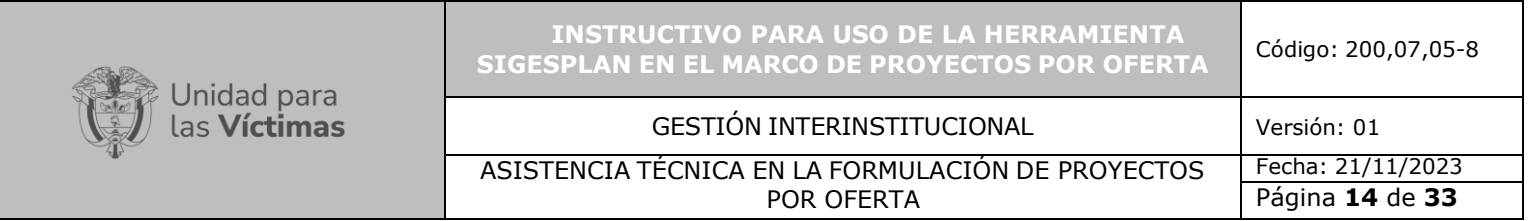

Para el caso de proyectos ISC, se selecciona la opción en **AGREGAR ENTREGABLE** y **SELECCIONAR.**

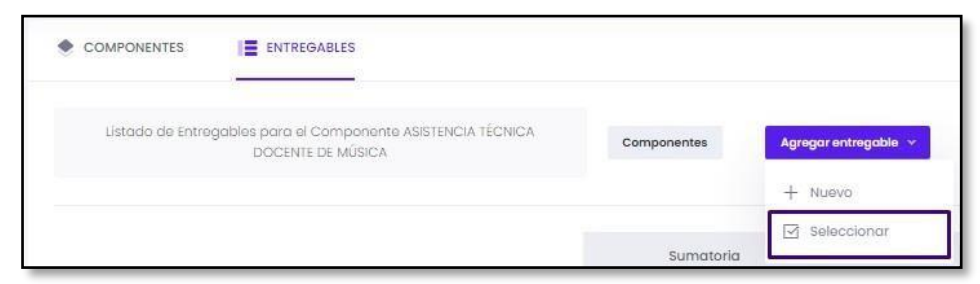

Luego seleccionar en la lista desplegable:

**A: TIPO DE INSUMOS –** En esta lista se encuentran las opciones de insumos según la fuente de financiación, para ello se debe seleccionar la opción correspondiente

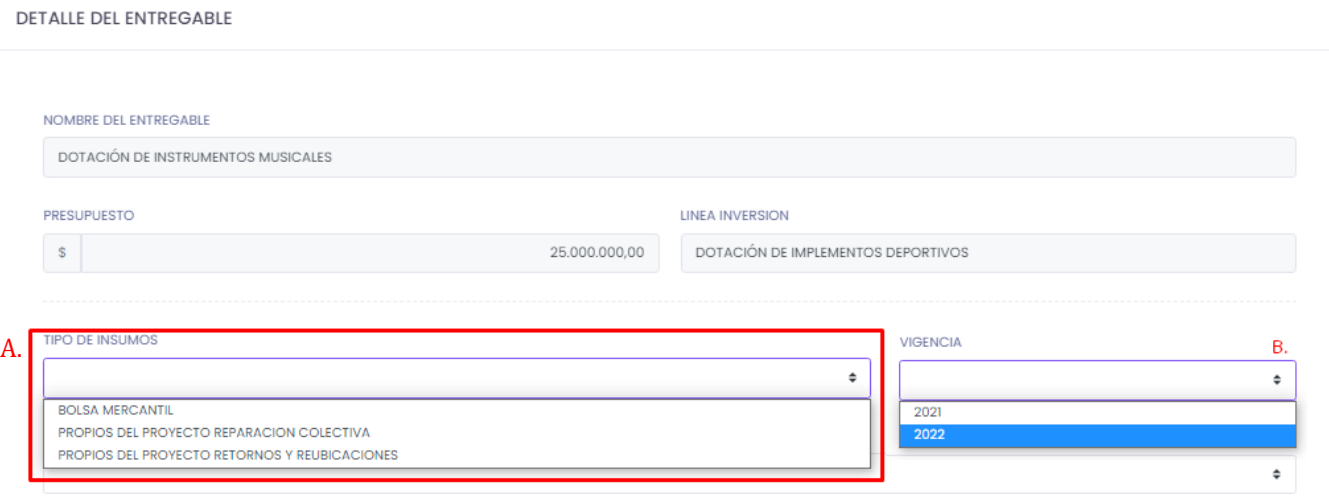

**B:** Elegir de la lista desplegable **VIGENCIA,** el año al que pertenece el listado de insumos a seleccionar.

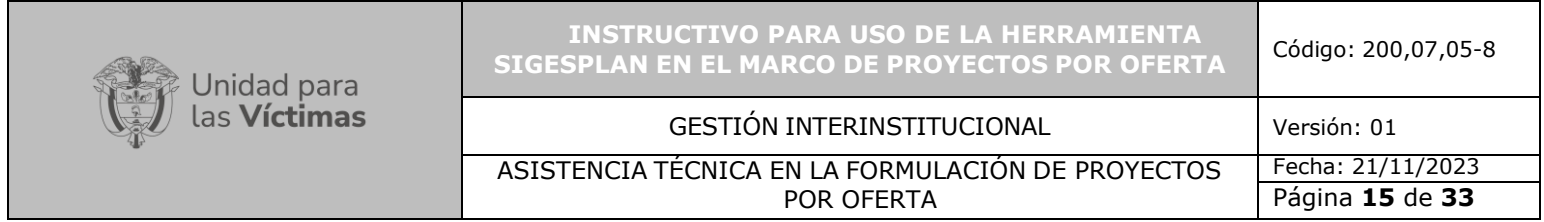

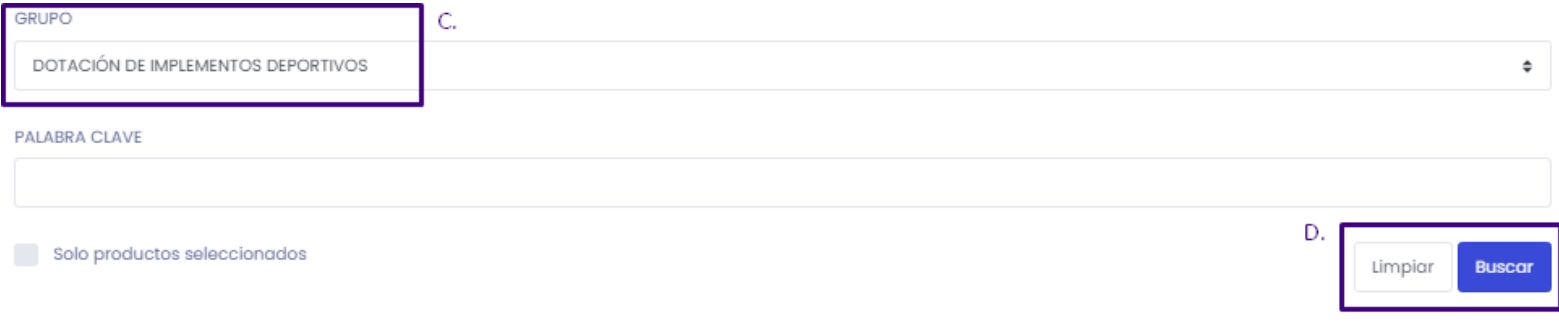

**C:** De la lista desplegable **GRUPO**, seleccionar la lista que se ajusta al proyecto que se está formulando. **D:** Una vez seleccionada la lista, dar clic en **BUSCAR.**

En la parte inferior de la pantalla se relacionarán los insumos que pertenecen a dicha línea seleccionada, como se evidencia en la siguiente imagen:

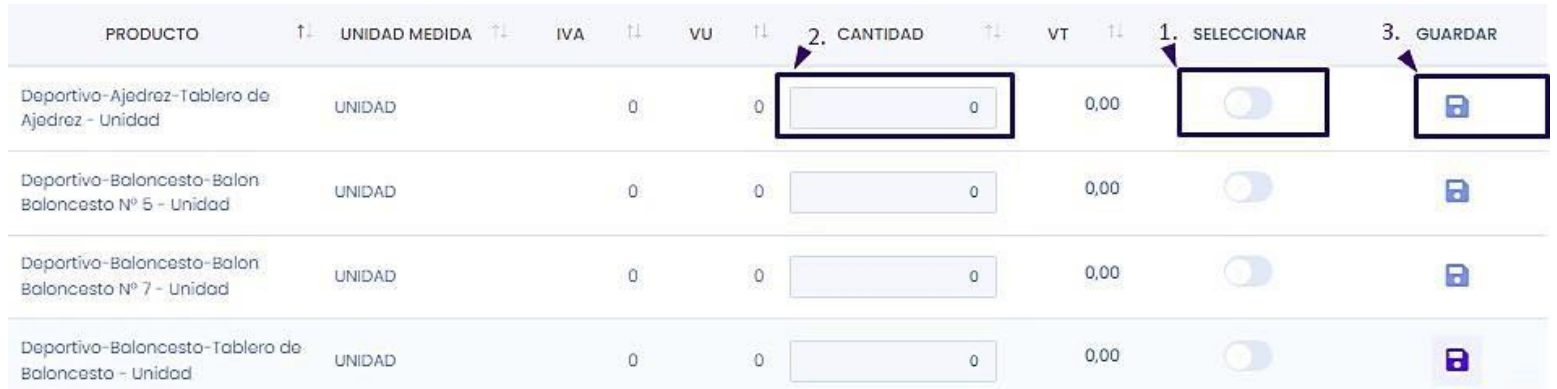

Para seleccionar un insumo se requiere:

- **1.** Seleccionar el botón relacionado en la franja **SELECCIONAR.**
- 2. Seleccionar la cantidad del insumo requerido
- **3.** Una vez seleccionado dar clic en **GUARDAR**

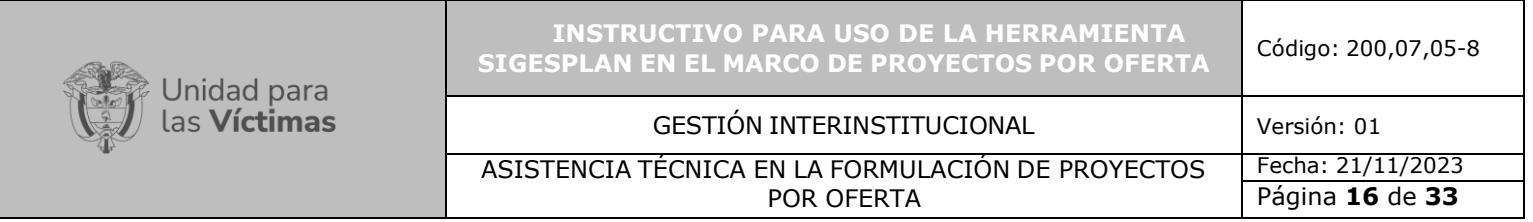

- 4. Repetir los tres pasos anteriores las veces que sea necesario para agregar insumos a la lista.
- **5.** Al finalizar de incluir todos los insumos a la lista, seleccionar la opción **SALIR.**

Seguido se remite al módulo **ENFOQUES**

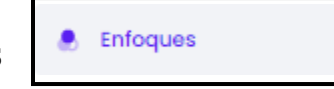

En este módulo seleccionar la población a atender a través del proyecto dando clic sobre el botón. Automáticamente el sistema guarda la información seleccionada.

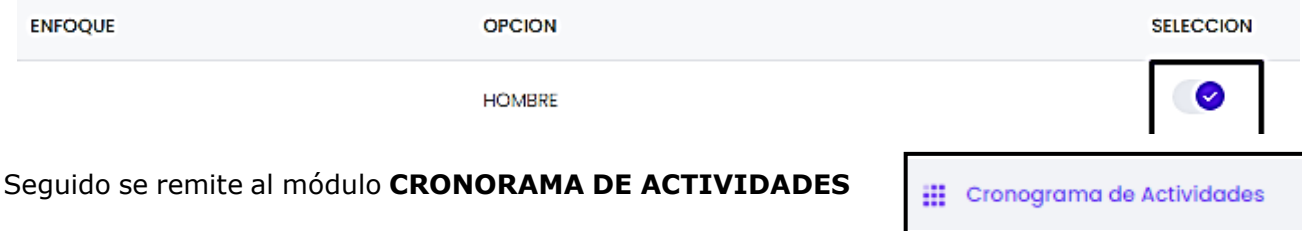

DETALLE DE LA ACTIVIDAD

En este campo diligenciar el cronograma de las actividades que se van a realizar posterior a la entrega por parte de la UNIDAD. Se diligencia:

- 1. Nombre de la actividad.
- 2. El mes (1-12) y semana (1-4) del mes en la que se va a dar inicio a la actividad y el mes (1-12) y semana (1-4) del mes en la que se termina la actividad.
- 3. El responsable de la actividad.
- 4. Objetivo de la actividad

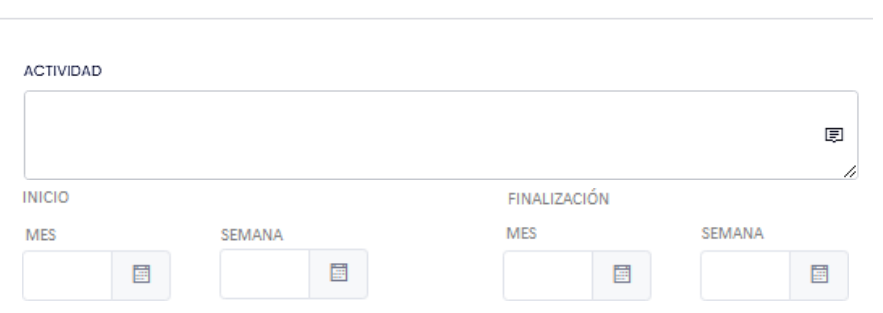

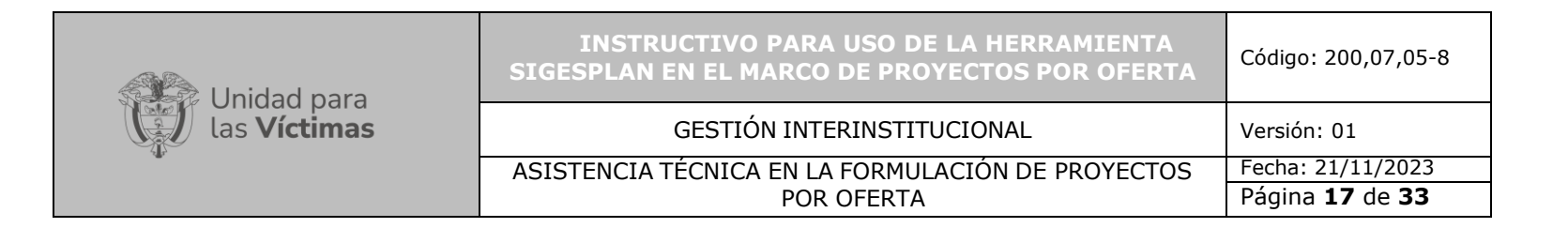

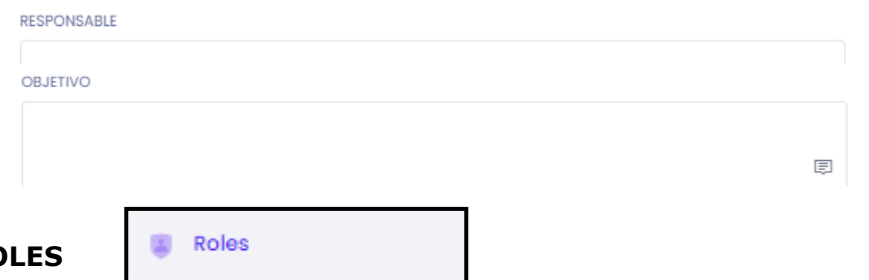

Seguido se remite al módulo **RO** 

Los roles que se deben crear para todos los proyectos son los que se ven en la siguiente imagen:

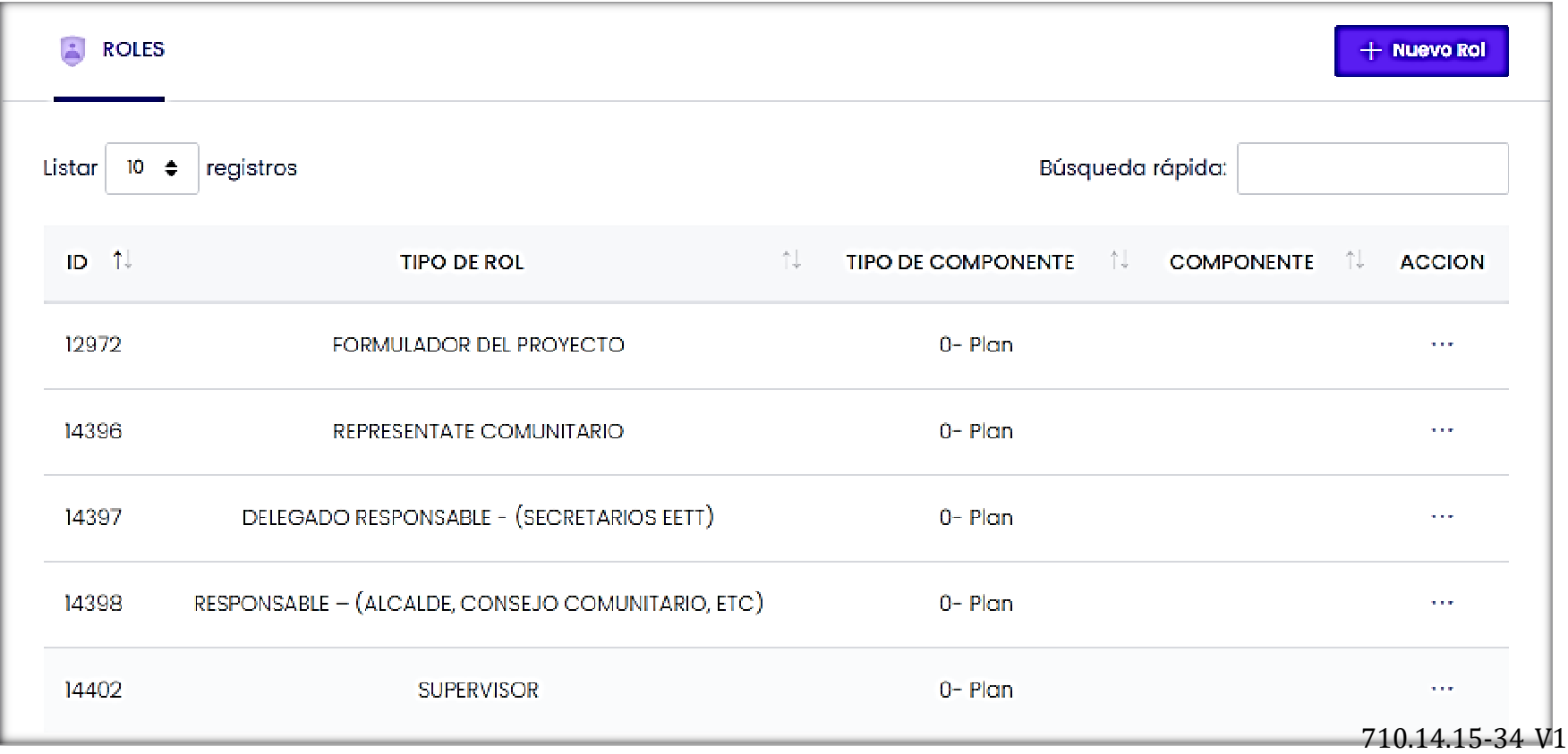

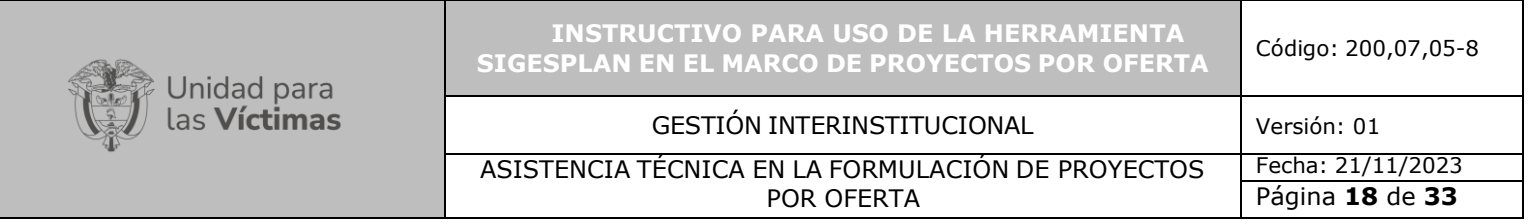

Los roles se crean de la siguiente manera:

- **1.** Dar clic en **NUEVO ROL**
- 2. Seleccionar la fecha de ingreso de la información, sin embargo, SIGESPLAN arroja por defecto la fecha en que se está creando el rol.
- 3. Seleccionar de la lista **TIPO DE ROL,** el rol que se va a crear

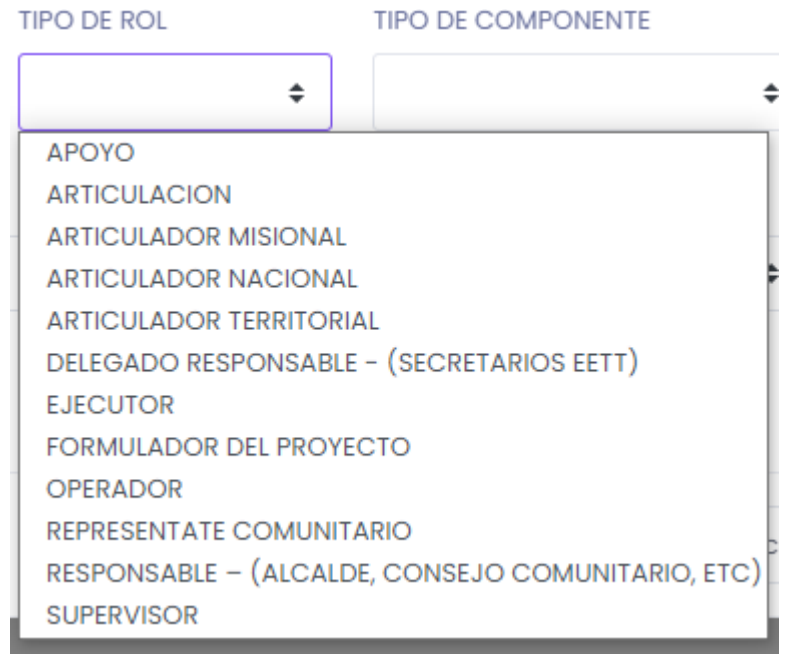

**4.** Seleccionar de la lista **TIPO DE COMPONENTE – PLAN**

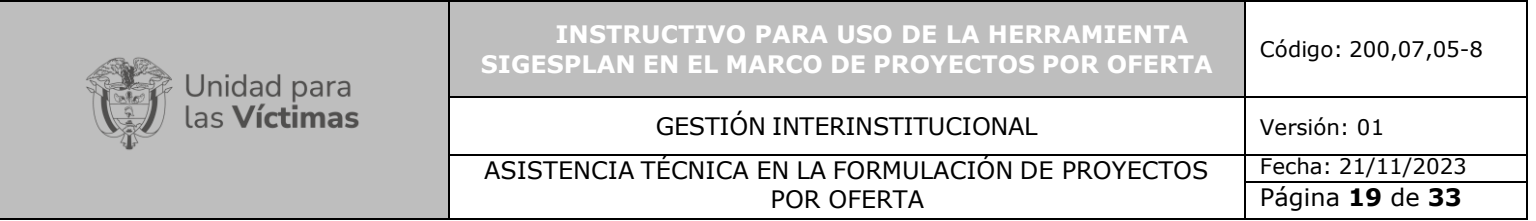

TIPO DE COMPONENTE

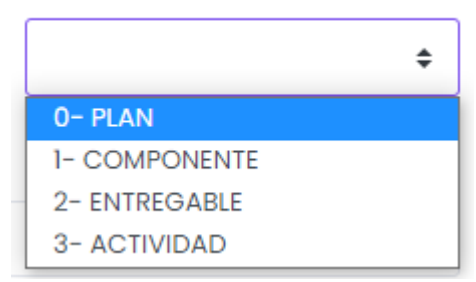

### **5.** Seleccionar de la lista **COMPONENTE – NO APLICA**

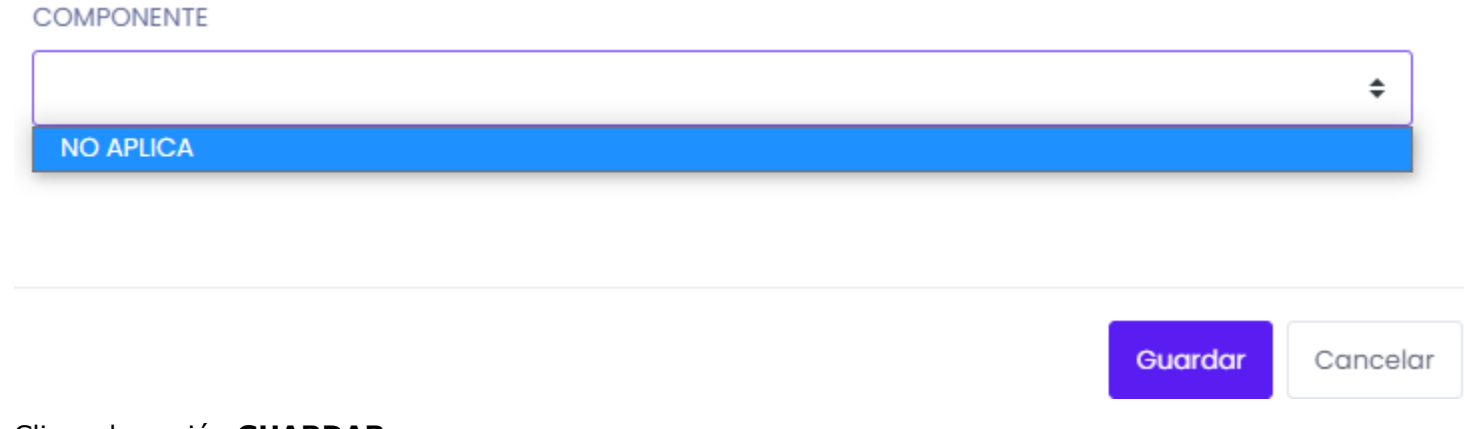

**6.** Clic en la opción **GUARDAR.**

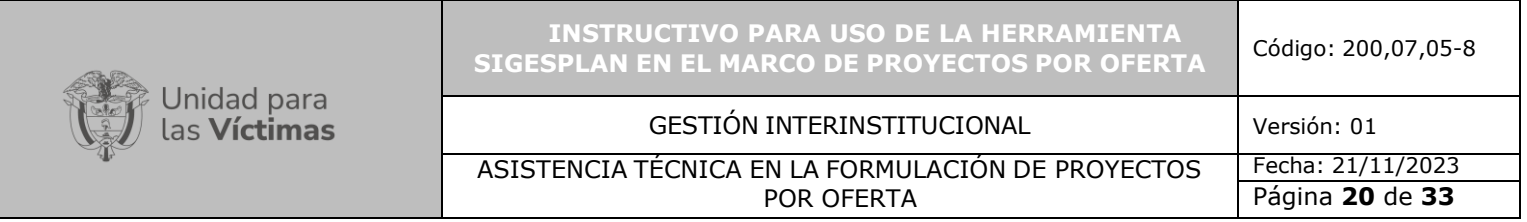

# La información se visualizaría de la siguiente manera:

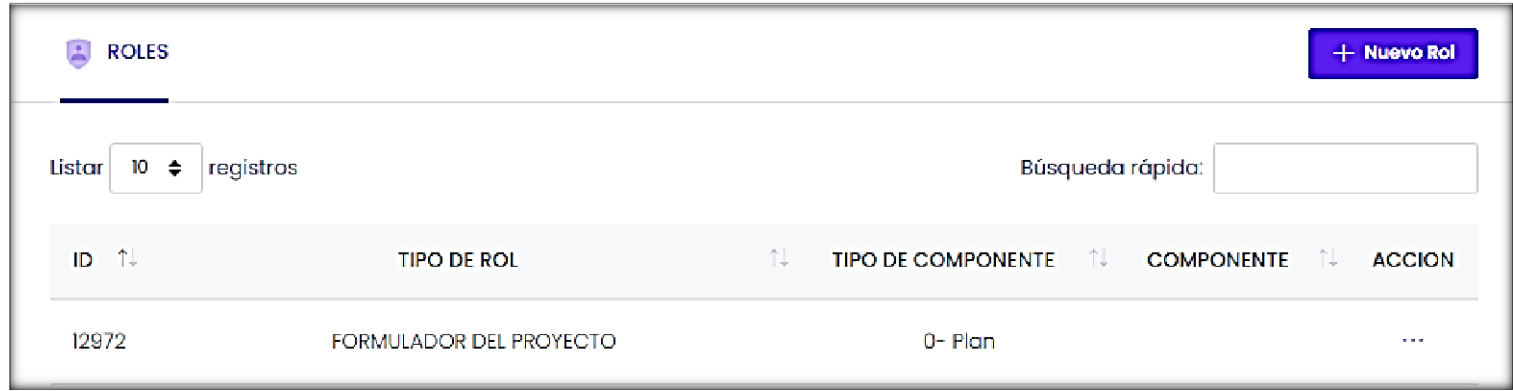

Para a ingresar la información de las personas asociadas a cada rol, se realiza así:

- A. Seleccionar la opción (…)
- **B.** Seleccionar **PERSONAS**

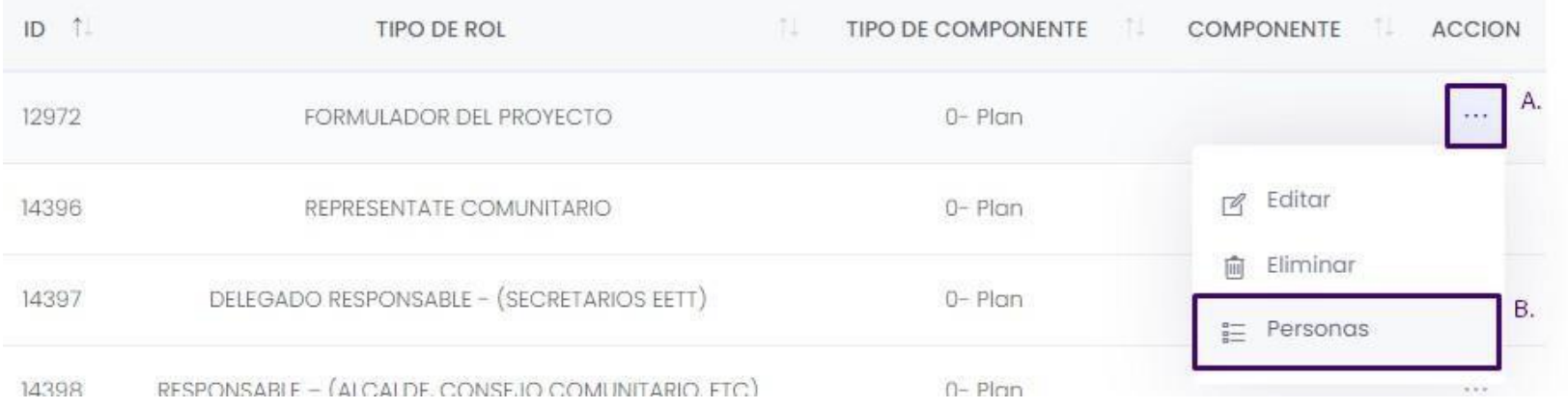

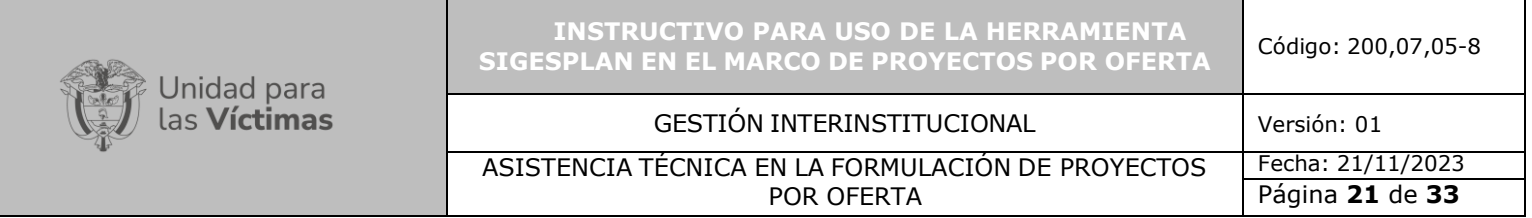

**C.** Clic en la opción **PERSONAS**

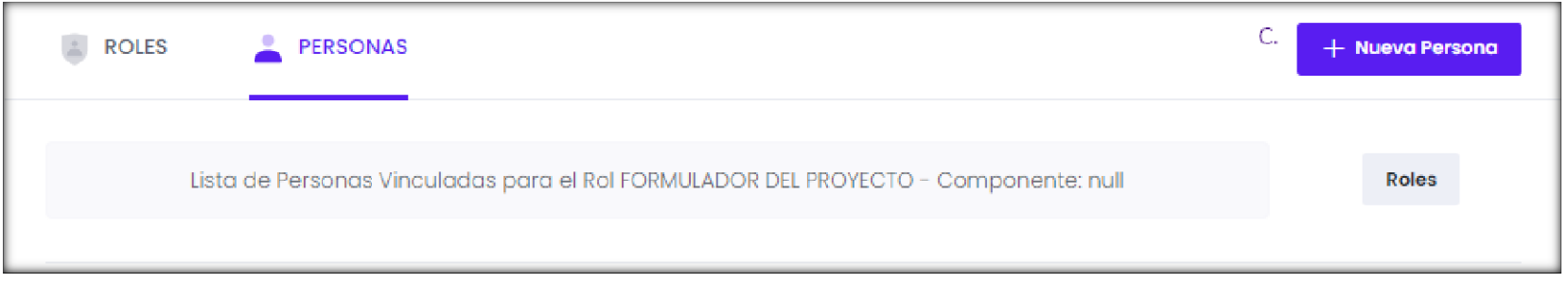

D. Diligenciar todos los campos y recordar la fecha final de la vigencia

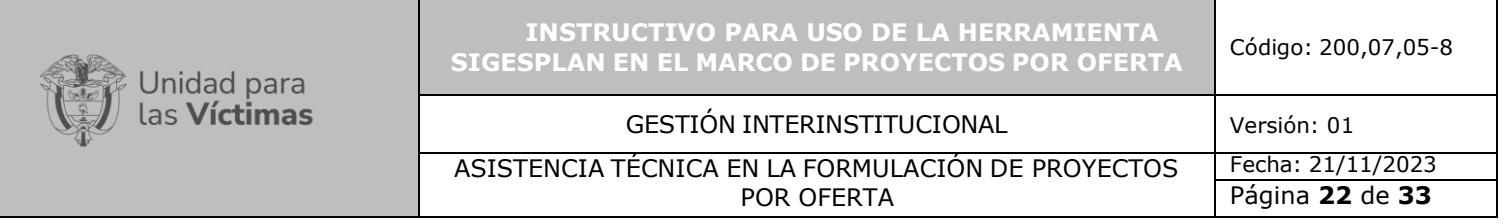

#### **DETALLE DE LA PERSONA**

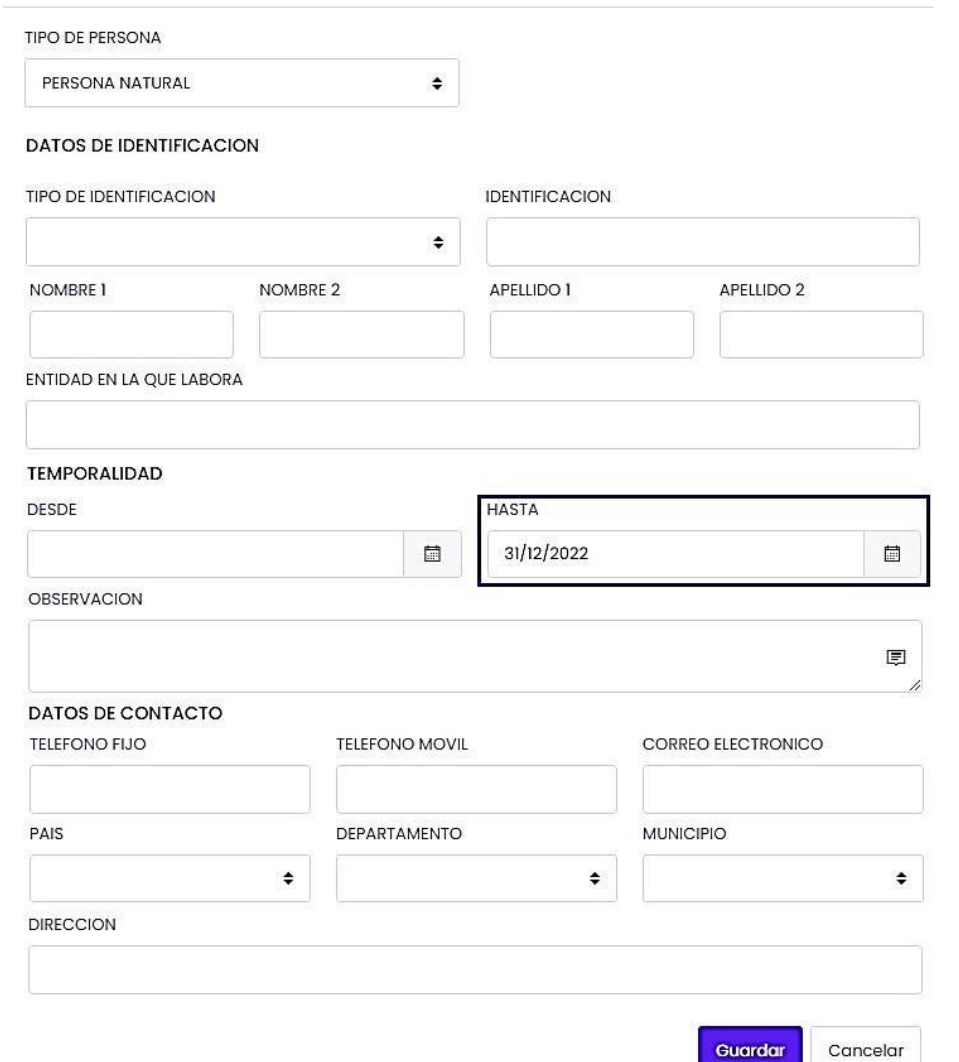

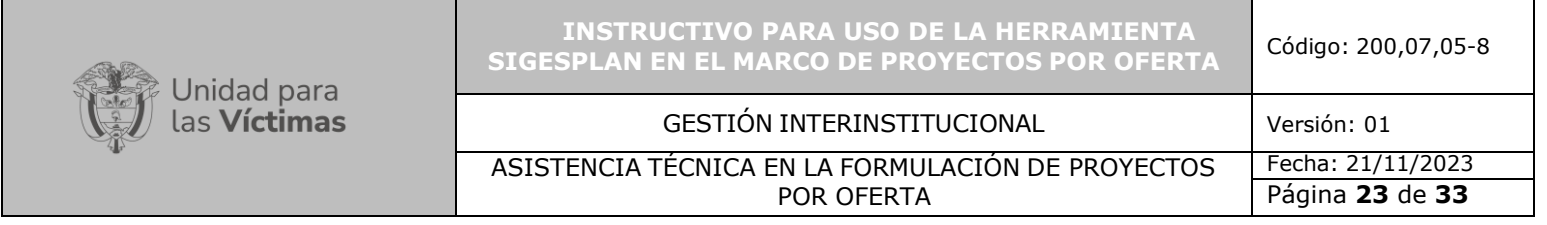

Repetir los pasos de la A – D para ingresar todas las personas en todos los roles creados.

Continuar con el módulo **BENEFECIARIOS**

Para ingresar los beneficiarios se deben realizar los siguientes pasos:

- **1.** Dar Clic en **NUEVO TIPO DE BENFICIARIOS**
- **2.** Diligenciar en **TIPO DE COMPONENTE = PLAN**
- **3.** Diligenciar en **COMPONENTE = NO APLICA**
- **4.** Diligenciar en **TIPO DE BENEFICIARIO = COMUNIDAD A ATENDER POR EL PROYECTO**
- 5. Diligenciar en **FORMA DE REGISTRO = GRUPO (**si se ingresan beneficiarios por familia) **INDIVIDUAL (**si se ingresan los beneficiarios uno a uno)
- 6. Diligenciar en **NÚMERO DE BENEFICIARIOS =** La cantidad de beneficiarios a atender por el proyecto.

**Beneficiarios** 

7. Diligenciar en **OBSERVACION =** Aquí se debe ingresar información más ampliada sobre los directamente beneficiados del proyecto, además, se debe registrar la cantidad de personas víctimas y vulnerables que se van a atender. Tal y como se hacía antiguamente en el FET.

Ejemplo:

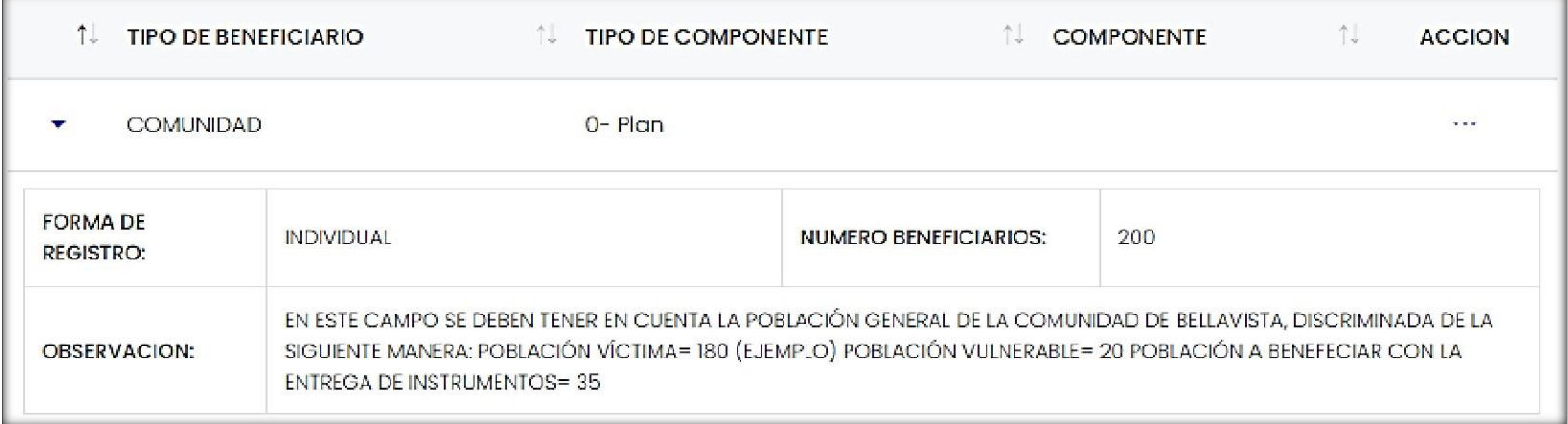

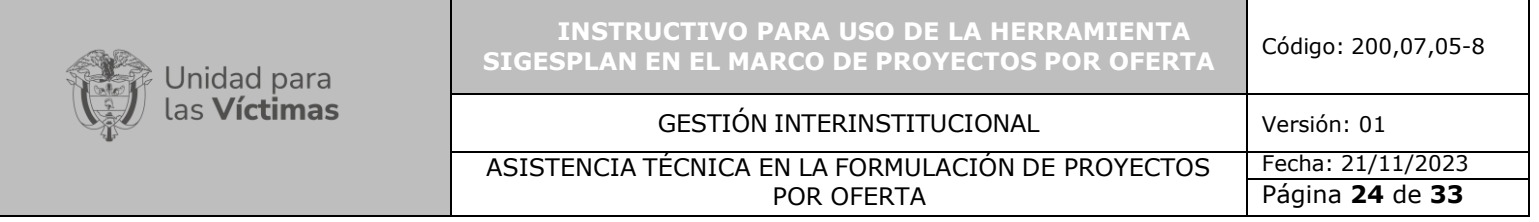

Para cargar el formato de censo con los beneficiarios se deben realizar los siguientes pasos:

- A. Seleccionar la opción (…)
- B. Seleccionar **REPORTE DE BENEFICIARIOS** (ver imagen)

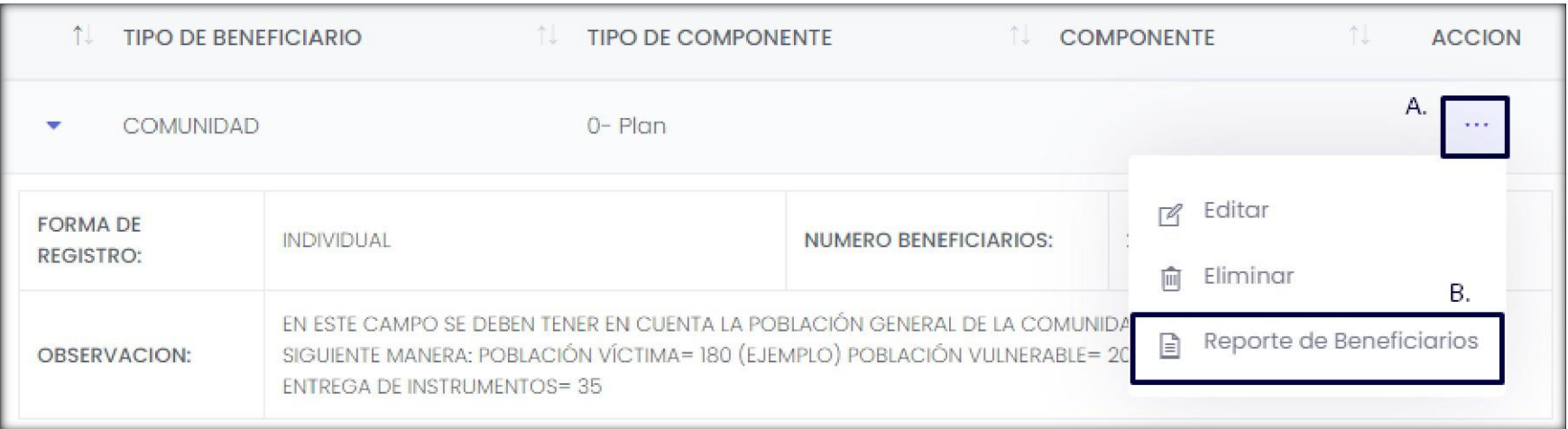

- **C.** Dar clic en **NUEVO REPORTE**
- D. Diligenciar en **FECHA DE REPORTE** por defecto
- E. Diligenciar en **ROL** formulador
- F. Diligenciar en **OPERADOR** nombre de la persona formuladora del proyecto
- G. Diligenciar en **NOTA REPORTE** información que se considere relevante sobre el reporte de beneficiarios
- **H.** Dar clic en **ADJUNTAR ARCHIVO**
- **I.** Seleccionar la ubicación del documento y dar clic en **Abrir**
- **J.** Una vez haya cargado el documento, dar clic en **guardar.**

**NOTA.** Tenga en cuenta que, para cargar el formato de censo, este ya debió se diligenciado con anterioridad y guardado en formato. **CSV (delimitado por comas)**

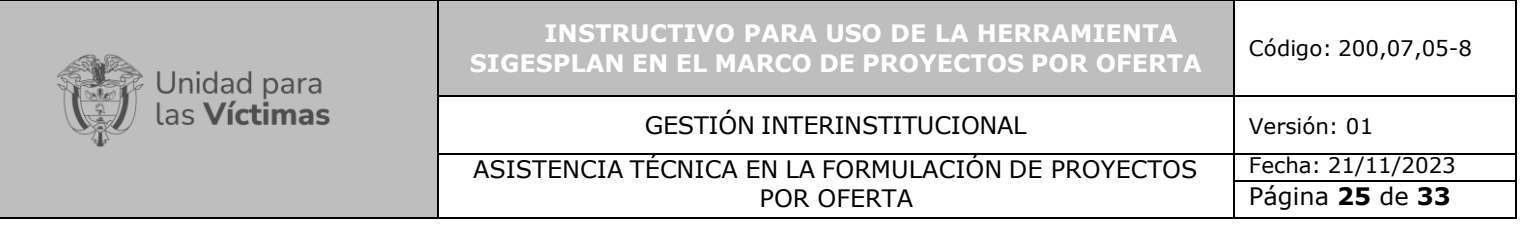

# **DILIGENCIAMIENTO DEL FORMATO DE CENSO - VERSIÓN SIGESPLAN**

- 1. FORMA\_REGISTRO: En esta casilla se encuentra (Grupo / Individual). Grupo es cuando se registrar una familia e individual al registrar los beneficiarios uno a uno.
- 2. NUM\_GRUPO: Cuando se registra un núcleo familiar, todos los integrantes del mismo núcleo deben llevar el mismo digito. En caso de que el registro sea individual, la casilla se puede dejar en blanco.

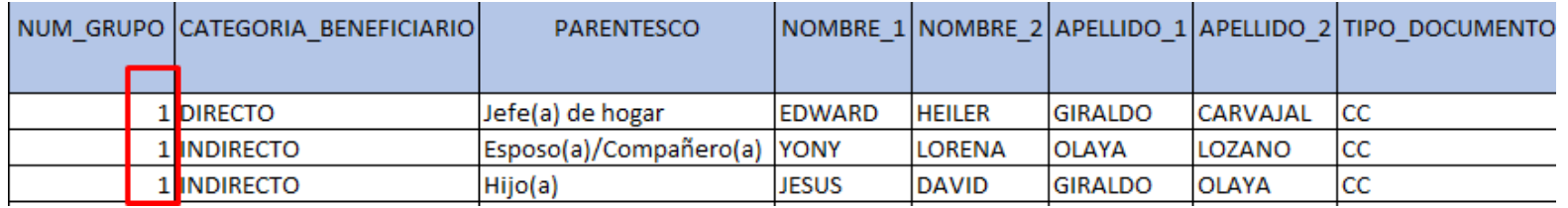

- 3. CATEGORIA\_BENEFICIARIO: Se indica cuál de los integrantes del núcleo familiar es el beneficiario indirecto y cuál es el indirecto.
- 4. PARENTESCO: Es el vínculo que une a los beneficiarios del proyecto entre sí.
- 5. TIPO DE DOCUMENTO: Tenga en cuenta que esta variable se encuentra en lista desplegable y que este no se puede modificar ya que, de alterar la información, el sistema rechazará los beneficiarios al momento de cargar el archivo plano.
	- CC= CEDULA DE CIUDADANÍA
	- PAS= PASAPORTE
	- OTR= OTROS
	- TI= TARJETA DE IDENTIDAD
	- CE= CÉDULA DE EXTRANJERÍA
	- SINE= SIN INFORMACIÓN
	- NUIP= NÚMERO ÚNICO DE IDENTIFICACIÓN PERSONAL

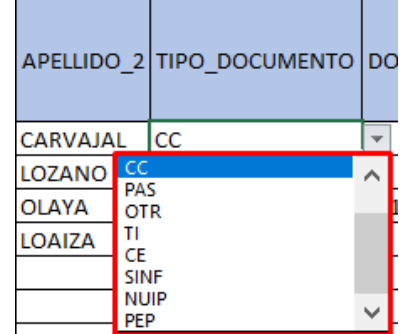

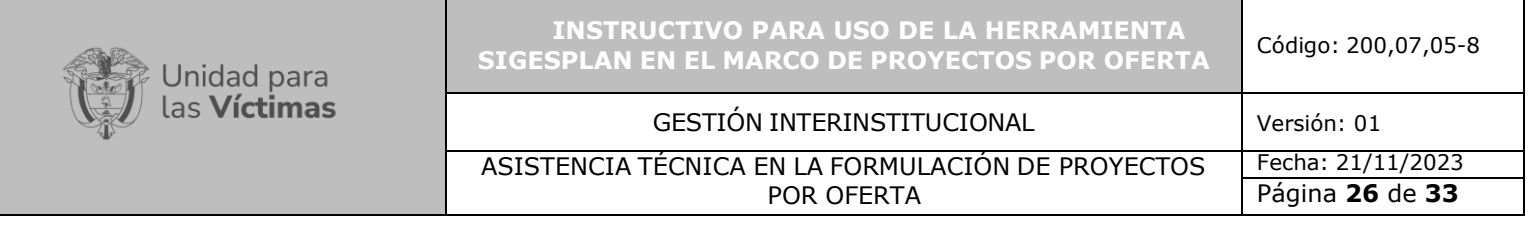

- PEP= PERMISO ESPECIAL DE PERMANENCIA
- 6. FECHA\_NACIM\_DD\_MM\_RRRR: Se debe ingresar la fecha de nacimiento del beneficiario respetando el formato Día/Mes/Año. Si el formato se altera, el sistema rechazará los beneficiarios al momento de cargar el archivo plano.
- 7. SEXO, ORIENTACION\_SEXUAL, IDENTIDAD\_GENERO, GRUPO\_ETNICO, DEPTO\_MUN\_RESIDENCIA, ZONA, ESTRATO, TIPO\_DISCAPACIDAD: También son variables que están en formato de lista desplegable y si se modifica, el sistema rechazará los beneficiarios al momento de cargar el archivo plano.
- **8.** GUARDAR ARCHIVO: Una vez diligenciado el formato censo, se debe guardar en formato **CSV (delimitado por comas) adjunto imagen.**

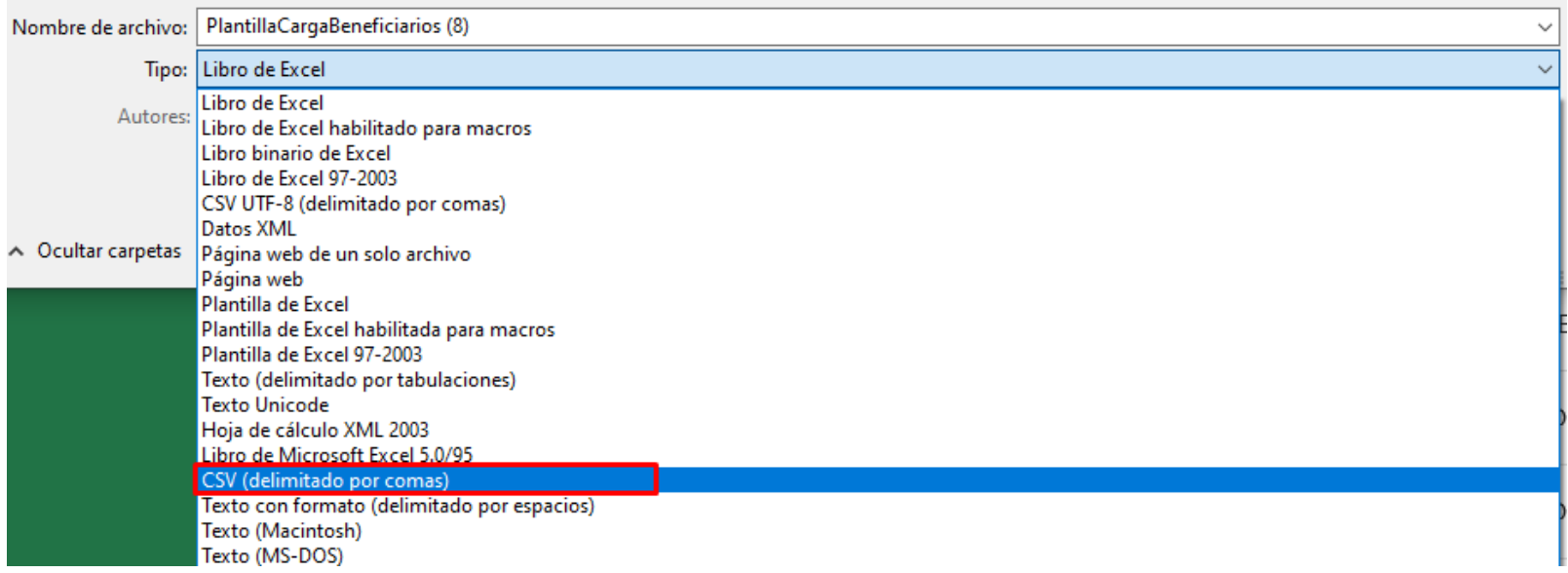

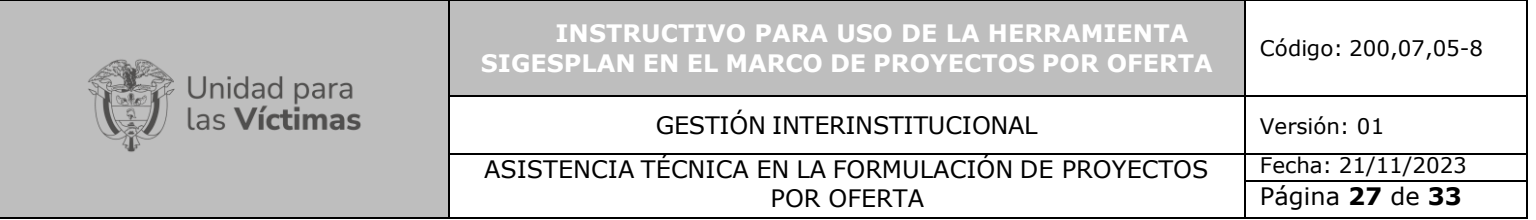

9. Para revisar la cantidad de beneficiarios registrados en el RUV, dar clic en DESCARGAR REPORTE y ahí podrá verificar la información.

Continuar con el módulo **CONTRATOS Y CONVENIOS**

Contratos y Convenios

Este módulo se destinó para el ingreso de los contratos de mano de obra de los proyectos de infraestructura social y comunitaria ISC. Para ingresar la información seleccionar **NUEVO CONTRATO/CONVENIO** y diligenciar los campos, teniendo en cuenta las observaciones que en la siguiente imagen se detallan.

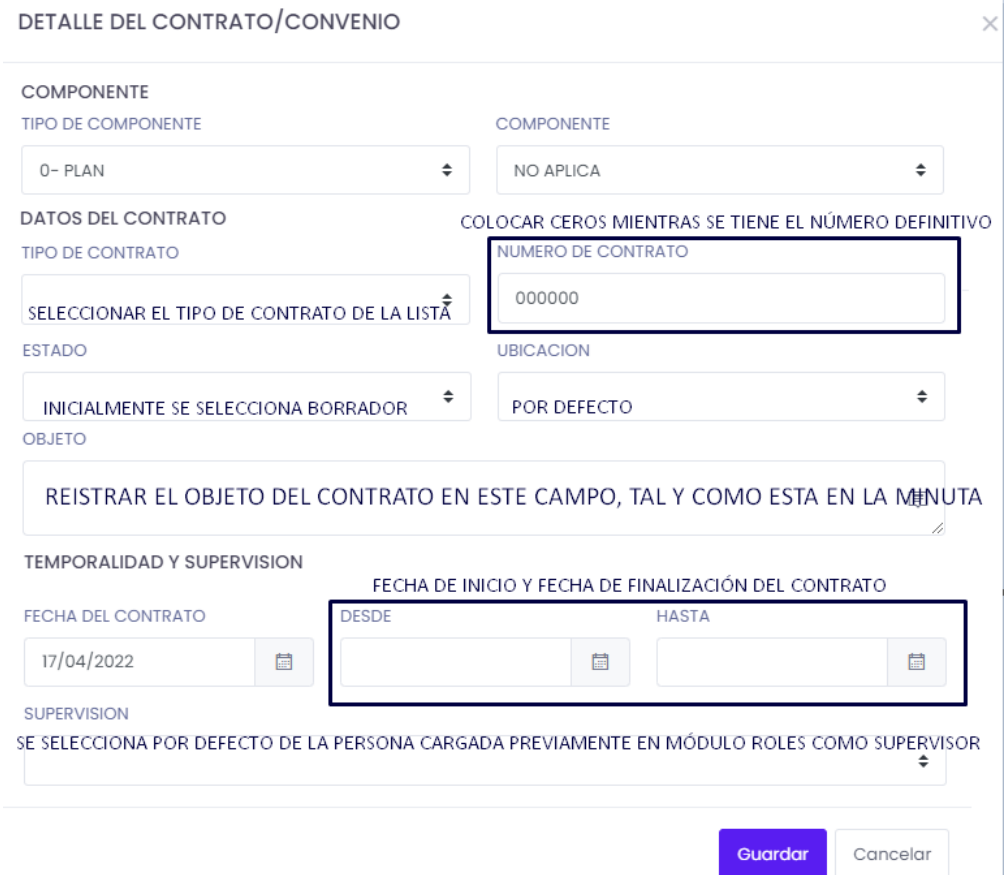

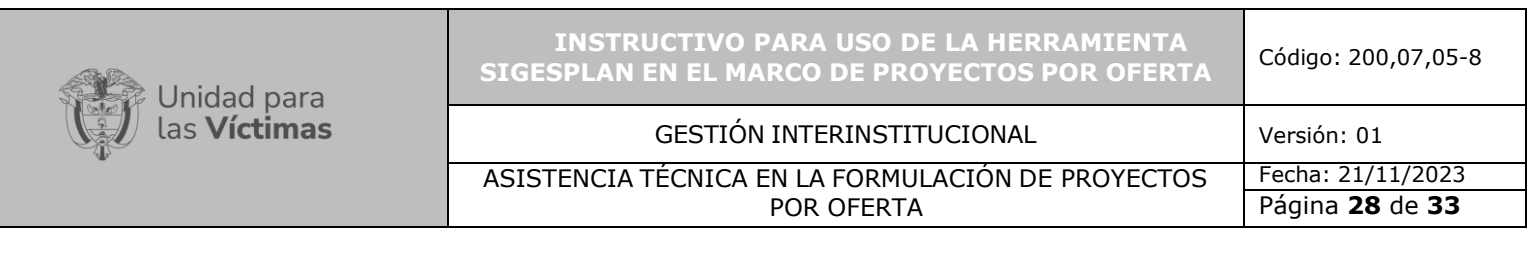

A continuación, remitirse al módulo de METAS

Para ingresar una meta a cumplir a través de la ejecución del proyecto, dar clic en **NUEVA META** y diligenciar:

 $\blacksquare$  Metas

- 1. Diligencie el nombre de la meta. Tenga en cuenta que las metas en muchas ocasiones están ligadas a las actividades planteadas en el cronograma de actividades,
- 2. **TIPO DE OBJETIVO:** Selecciones si el objetivo es Especifico o General
- 3. **OBJETIVO:** Redacte en este campo el objetivo a cumplir en esta meta
- 4. **UNIDAD:** Seleccione la unidad de medida que mejor se acomode a su meta propuesta
- 5. **CANTIDAD:** Digite la cantidad a medir en esta meta

Ejemplo del registro de información:

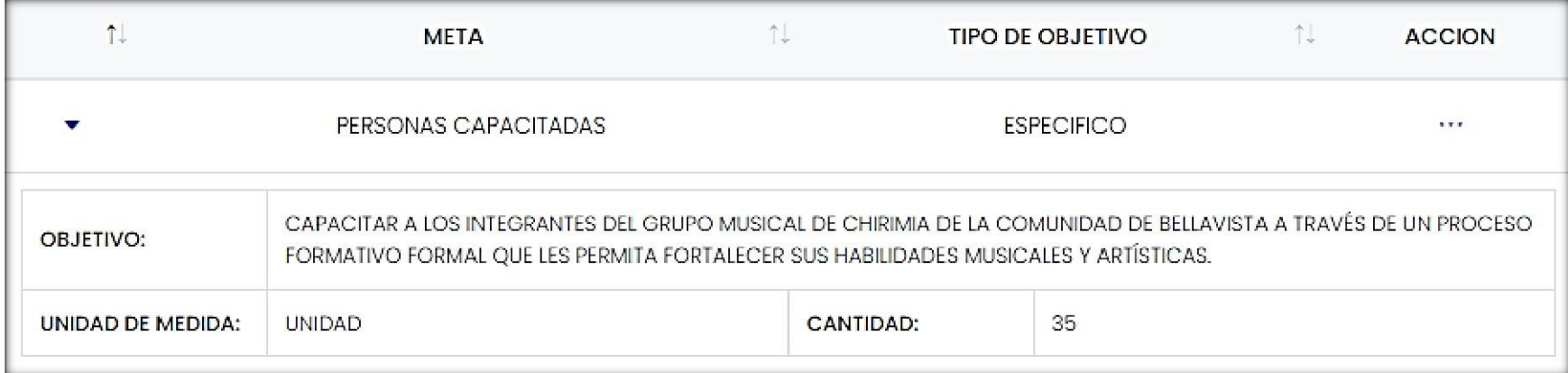

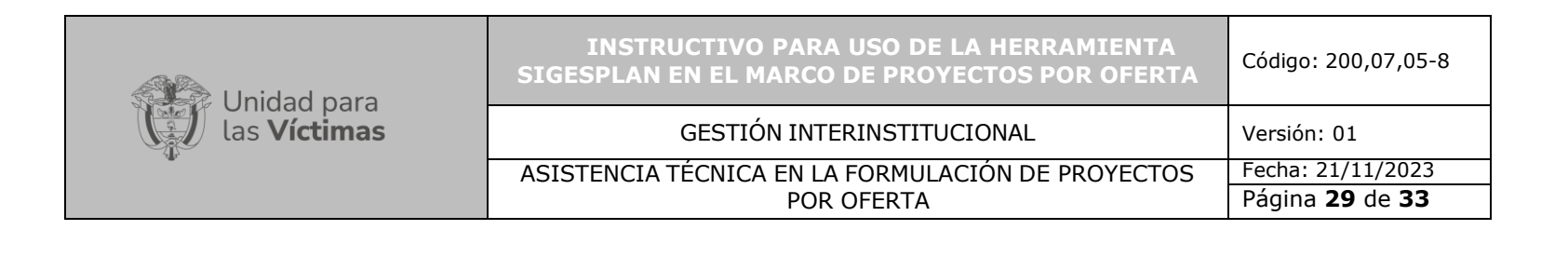

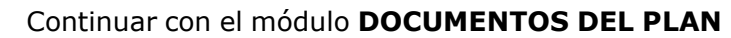

Documentos del Plan

Para cargar un nuevo documento, dar clic en **NUEVO SOPORTE** y diligenciar:

- 1. **FECHA DEL DOCUMENTO:** Se ingresa la fecha en la que fue enviado el documento a la EETT.
- 2. **TIPO DE DOCUMENTO SOPORTE:** Seleccionar de la lista el tipo de documento a cargar
- 3. **TIPO DE COMPONENTE:** Seleccionar la opción PLAN
- 4. **COMPONENTE:** Seleccionar la opción NO APLICA
- 5. **DESCRIPCIÓN:** Se ingresa una breve descripción del documento y la fecha en la que fue enviado o realizado (ver imagen)
- **6.** Dar clic en **ADJUNTAR ARCHIVO**
- **7.** Seleccionar la ubicación del documento y dar clic en **Abrir**
- **8.** Una vez haya cargado el documento, dar clic en **guardar.**

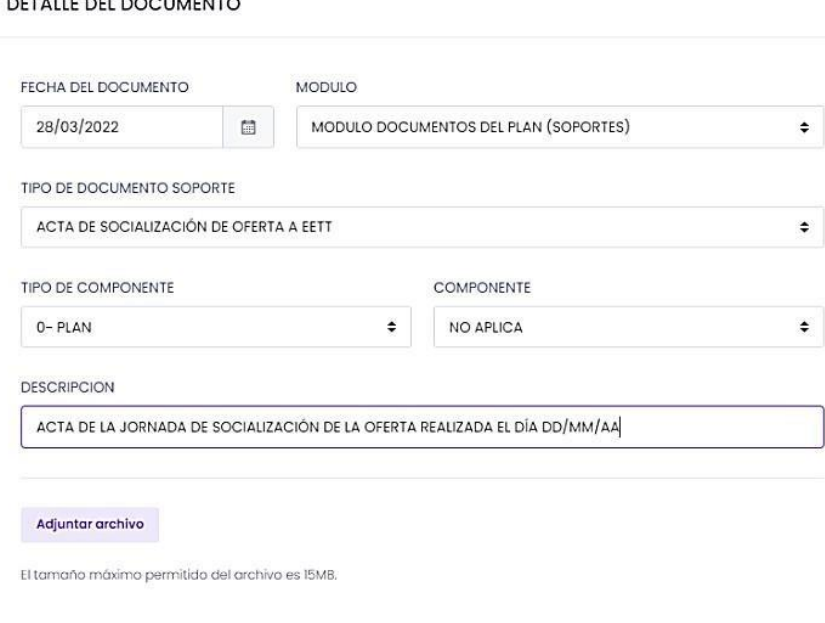

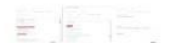

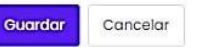

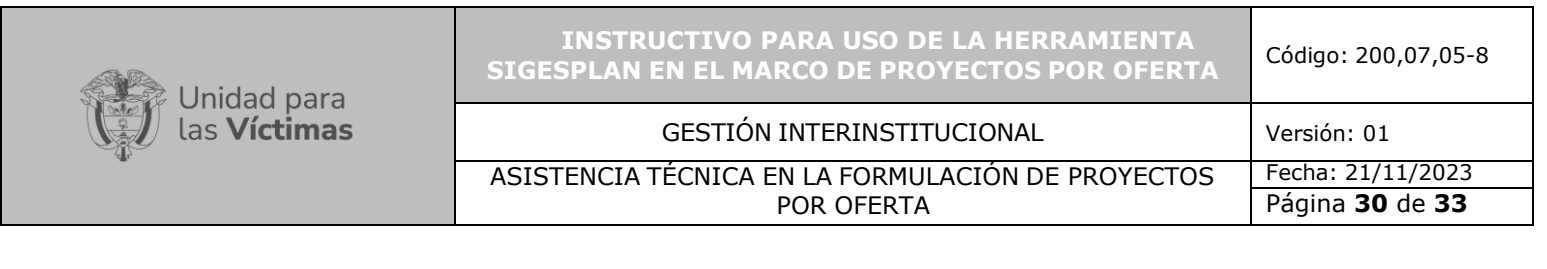

: Cambio de Estado

Remitirse al módulo **CAMBIO DE ESTADO**

Para realizar el cambio de estado del proyecto, dar clic en **CAMBIO DE ESTADO** y diligenciar:

- 1. Dar clic sobre estado y seleccione el estado en el que va a quedar el proyecto.
- 2. En la casilla observación, siempre se debe indicar: Titulo del proyecto, municipio en donde se ejecutará, comunidad a la que beneficia, área de la unidad responsable de la focalización, código SIGESPLAN y el motivo del envío.

Ejemplo: Se envía el proyecto denominado DOTACIÓN DE INSTRUMENTOS MUSICALES PARA LA CASA DE LA CULTURA DE LA *COMUNIDAD BELLAVISTA DEL MUNICIPIO DE BOJAYA con código SIGESPLAN 12345 focalizado por el grupo de Retornos y Reubicaciones. Lo anterior con el fin de que se realice la revisión y aprobación por parte de la Unidad Especial Para la Atención y Reparación Integral a las Víctimas.*

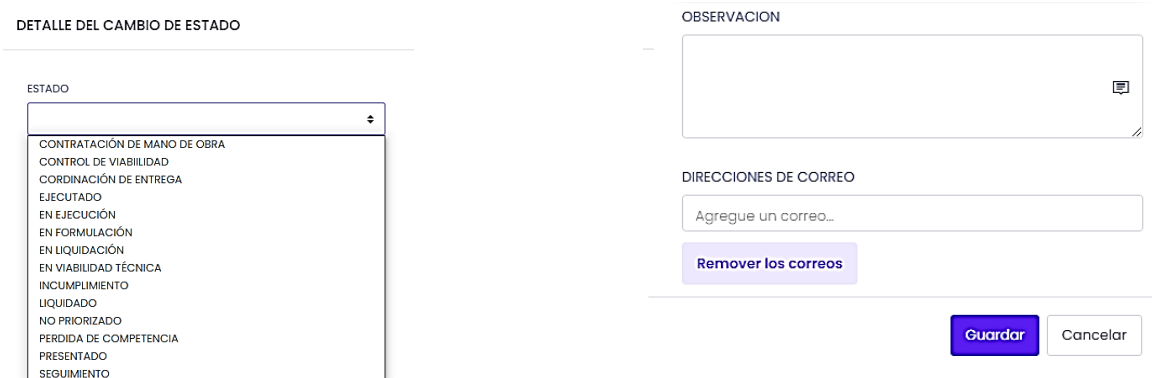

3. En el campo DIRECCIONES DE CORREO se deben ingresar los correos de los profesionales encargados de realizar la revisión. Para ingresar varios correos, estos, se deben separar por una (coma). Ejemplo: [xxx@unidadvictimas.gov.co,](mailto:xxx@unidadvictimas.gov.co) [yyy@unidadvictimas.gov.co...](mailto:yyy@unidadvictimas.gov.co)

Es importante indicar, que en los destinatarios para revisión del proyecto siempre se debe incluir al profesional del Grupo de Gestión de Proyectos del Nivel Nacional.

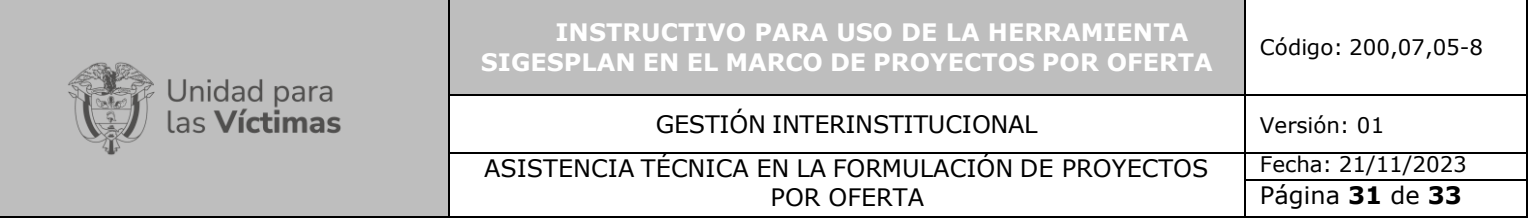

### **CAMBIOS DE ESTADO AUTORIZADOS PARA LOS USUARIOS EN SIGESPLAN RESPECTO AL ROL EN LA HERRAMIENTA**

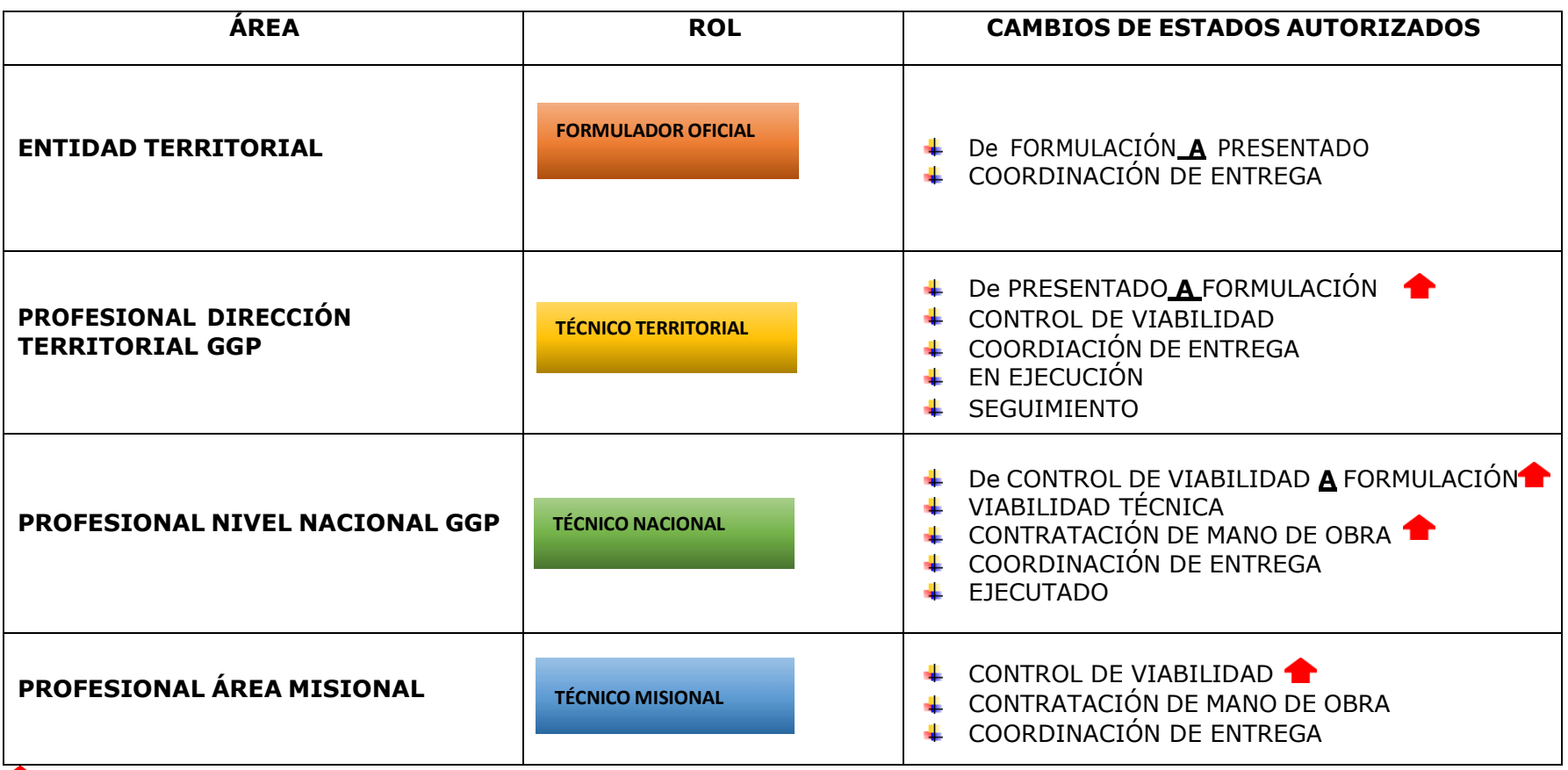

Devolución del proyecto a un estado anterior para que se realicen ajustes.

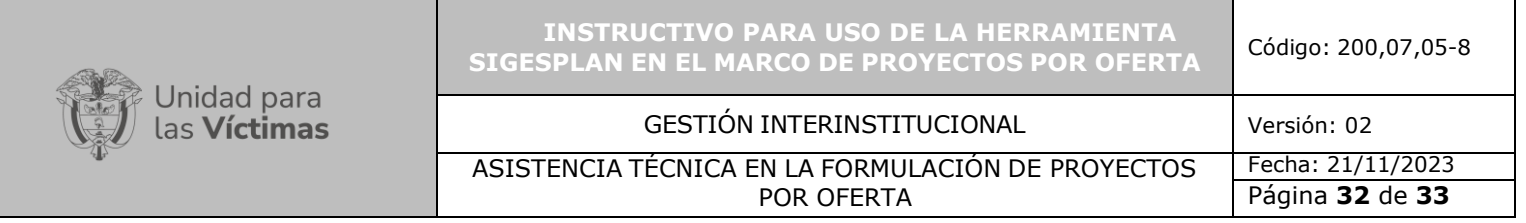

# **FLUJO DEL PROYECTO A TRAVÉS DE SIGESPLAN**

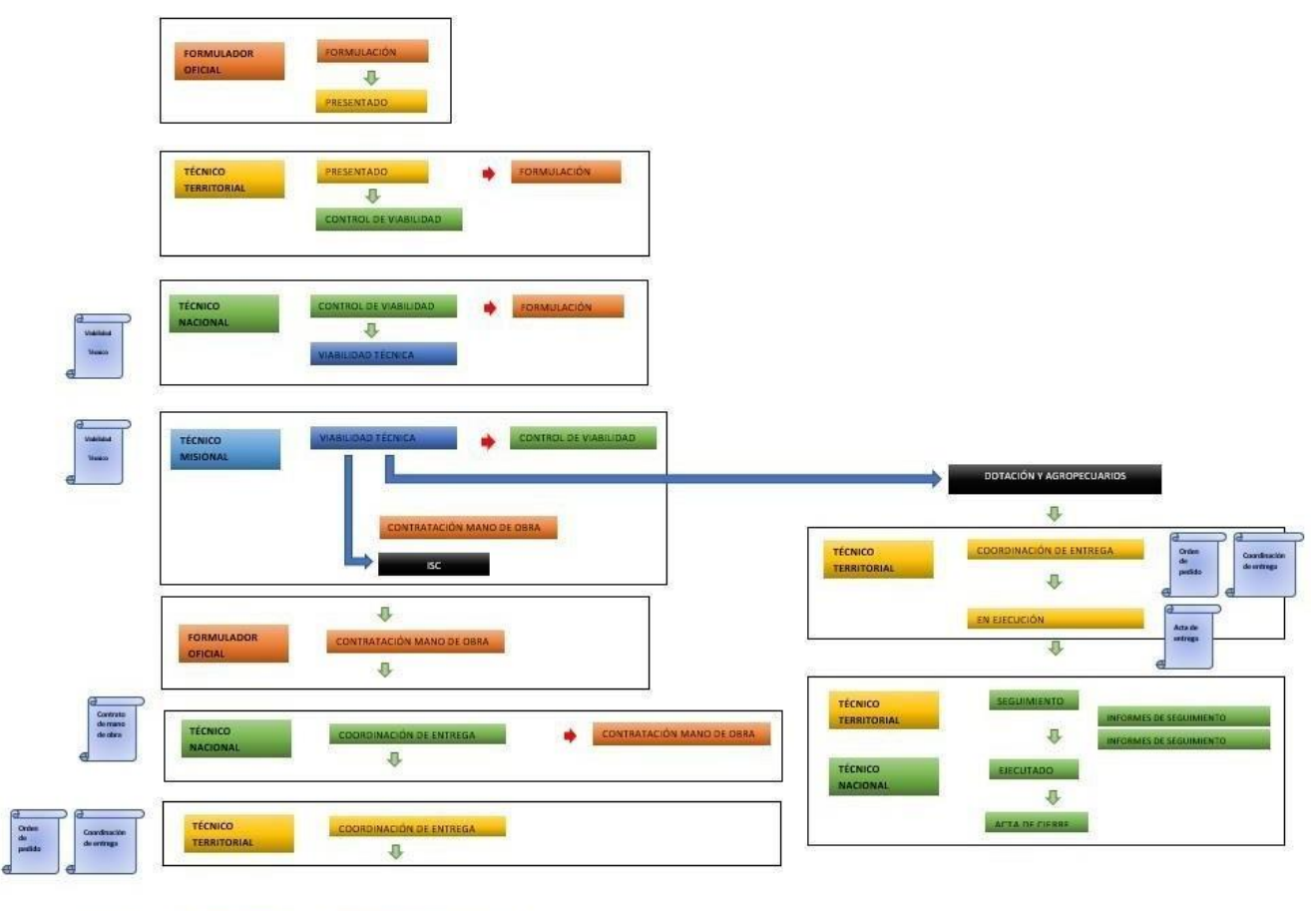

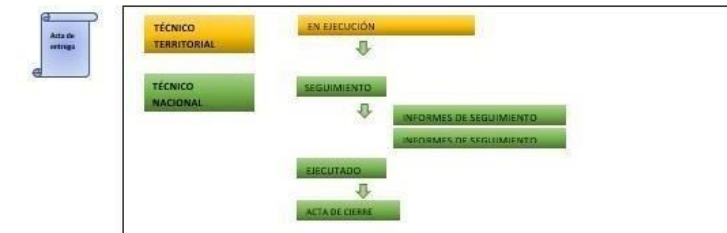

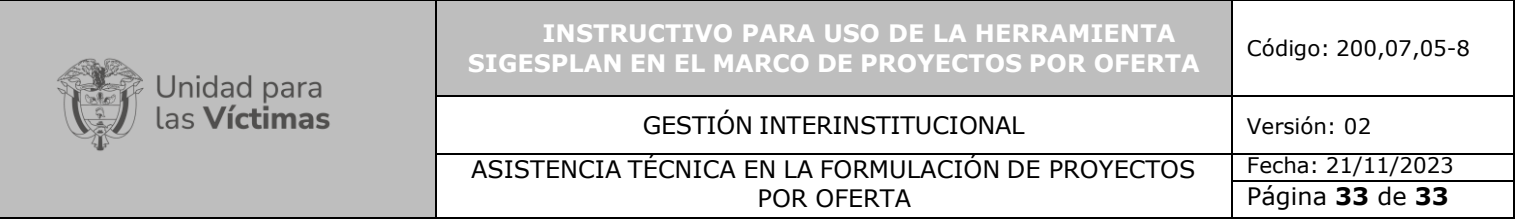

## **5. CONTROL DE CAMBIOS**

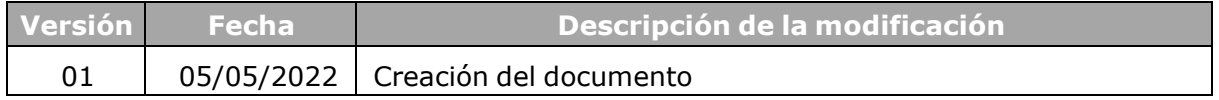